# Nicolet RaptIR

## FTIR顕微鏡

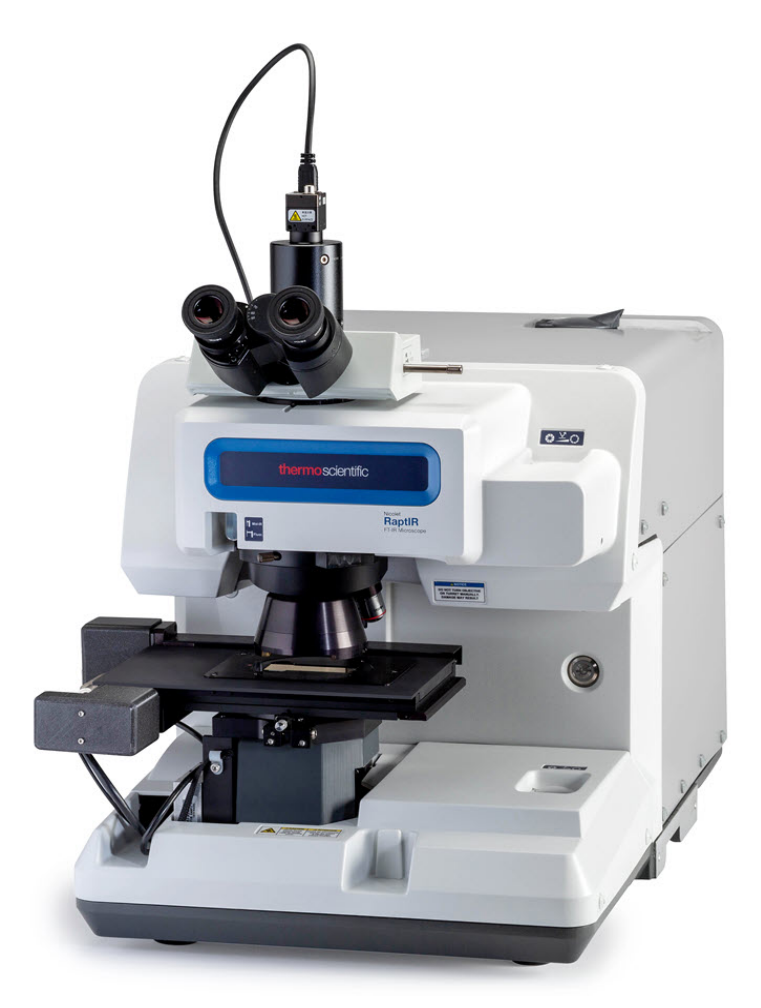

ユーザーガイド

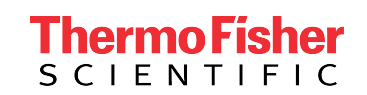

269-3517 03 改訂版A 7月 2023

## 目次

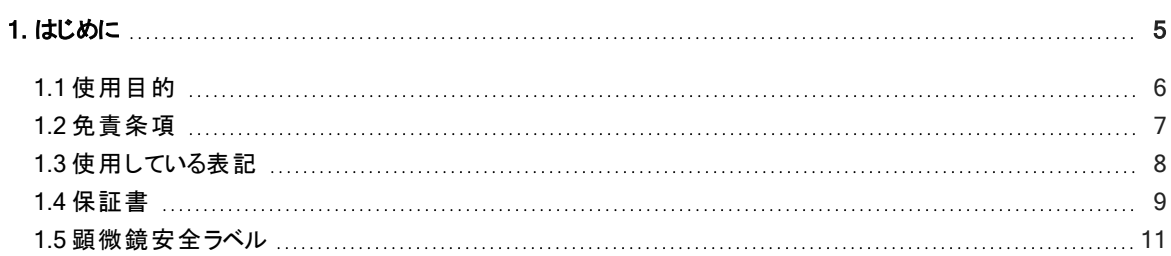

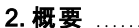

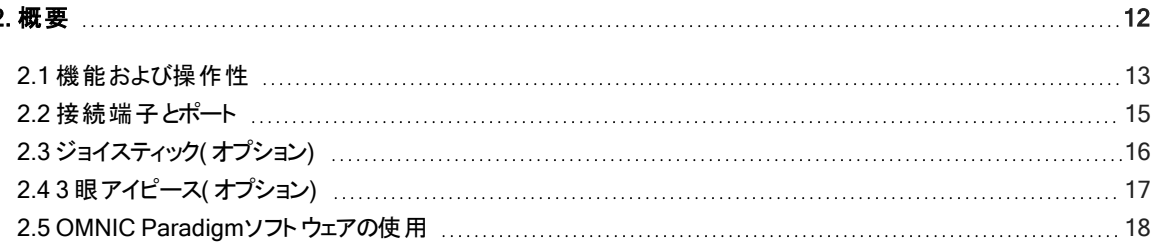

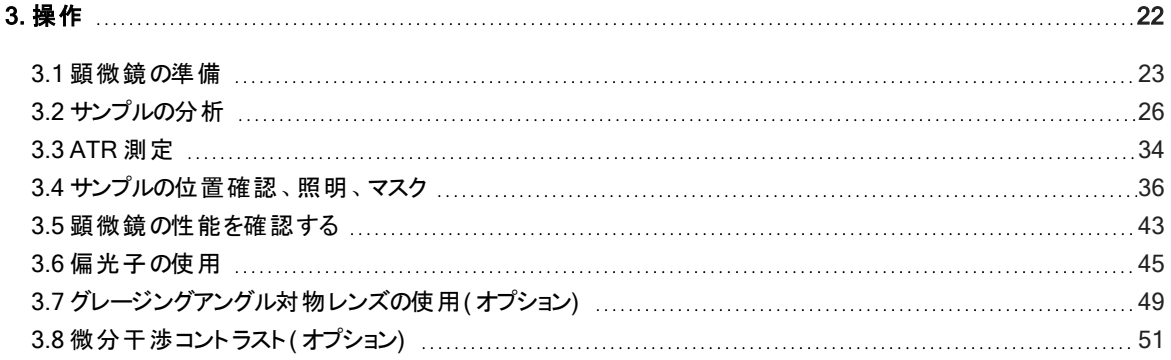

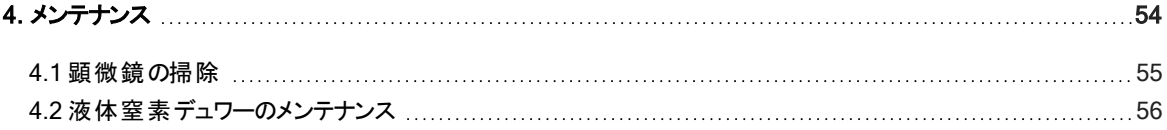

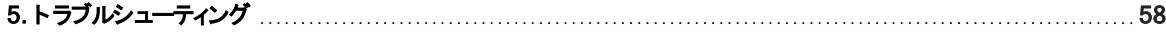

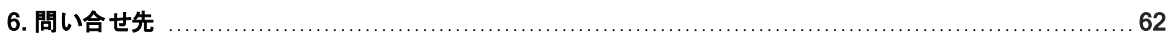

© 2023 Thermo Fisher Scientific Inc. 無断複写 ・転載を禁じます。

Microsoft、Windows、Excelは、米国Microsoft Corporationの米国およびその他の国における商標または登録商標で す。Teflonはアメリカ合衆国およびその他の国における Chemoursの商標です。その他のすべての商標は、Thermo Fisher Scientific Inc. およびその子会社の所有物です。

技術サポートについては、[www.thermofisher.com](http://www.thermofisher.com/)にお問い合わせください。

サーモフィッシャーサイエンティフィックは、製品をご購入いただいたお客様が製品の操作に使用することを目的として本書 を提供しています。本書は著作権法で保護されており、サーモフィッシャーサイエンティフィックの書面による承諾なしにそ の全部もしくは一部を複製することは固く禁じられています。

本文書の内容は、予告なしに変更されることがあります。本文書のすべての技術的情報は、参考のみを目的としたも のです。本書に記載されているシステム構成および仕様は、購入者がこれまでに入手したすべての情報より優先されま す。

サーモフィッシャーサイエンティフィックは、本書の完全性、正確性、または誤りがないことを保証するものではなく、本書の 情報に正しく従った場合であっても、本書の使用に起因する可能性のある過失、不作為、損傷または損失について 一切の責任を負わないものとします。

本書は、サーモフィッシャーサイエンティフィックと購入者との間における売買契約の一部をなすものではありません。本書 に基づいて売買条件が決定または変更されることは一切ないものとし、2つの文書の間で矛盾する情報についてはすべ ての場合において売買契約書に記載された売買条件が優先されるものとします。

#### 研究目的での使用限定。本機器およびアクセサリーは、医療機器ではありません。また、病気の予防、診断、治療、 回復のための使用を目的とするものではありません。

警告

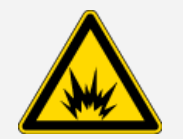

爆発または火災に注意してください。

本装置またはアクセサリーは爆発性環境内での使用向けではありません。

## <span id="page-4-0"></span>1. はじめに

## <span id="page-5-0"></span>1.1 使用目的

Thermo Scientific Nicolet RaptIR FTIR 顕微鏡は、コントロールされたラボラトリー環境での使用を目的としたフーリエ変換 ( FTIR) 顕微鏡で、Nicolet シリーズのスペクトロメーターと組み合わせて使用することを想定して設計されています。

RaptIR 顕微鏡を使用することで、ターゲットを素早く見つけ、高解像度の可視画像を収集し、解析のための高空間分解能の IR データを生成することができます。

OMNIC Paradigm ソフトウェアには、フル装備の分析ツール、ルーチンワークを自動化するカスタマイズ可能なワークフロー、微粒 子分析だけでなくエリア、ポイント、ライン分析用の使いやすいツールなどが含まれています。

RaptIR顕微鏡では、厚いサンプル( 最大4 cm) や重いサンプル( 最大5 kg) のサンプリングが可能で、複数の対物レンズと自動 ノーズピースにより、サンプルの観察やIRデータのコレクションに様々なオプションをサポートしています。

## <span id="page-6-0"></span>1.2 免責条項

本顕微鏡は、本ユーザーガイドに記載されている目的以外には使用しないでく ださい。

#### 注記

顕微鏡を使用する前に、お使いのシステムのサイトと安全に関する情報をお読みください。

## <span id="page-7-0"></span>1.3 使用している表記

安全についての注意およびその他の重要な情報では、以下の形式を用いています。

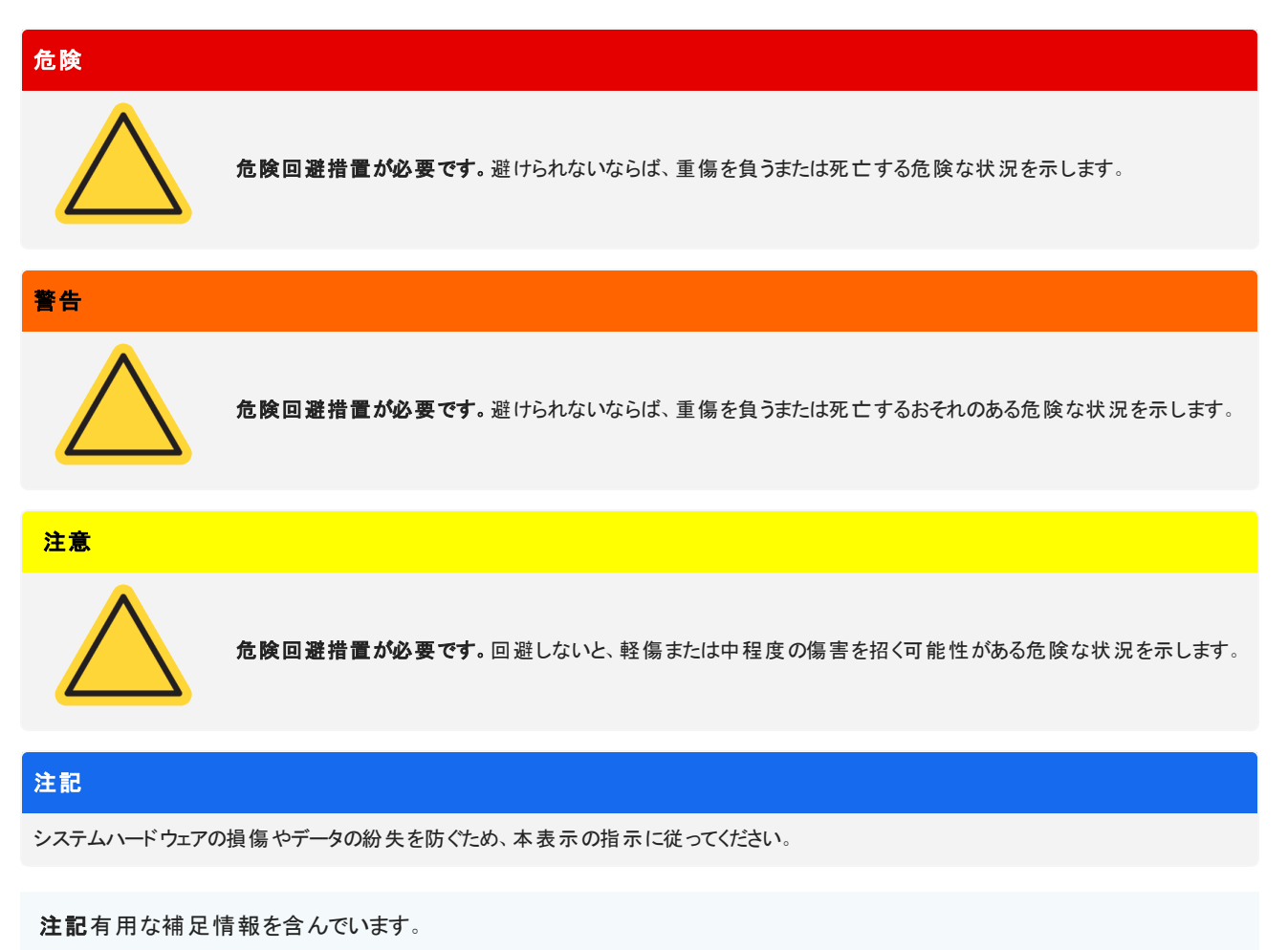

### <span id="page-8-0"></span>1.4 保証書

サーモフィッシャーサイエンティフィック は弊社で販売する各製品はいずれも、作業中あるいはその素材に欠陥が無いことを保証 し、その製品仕様はユーザー・ドキュメンテーションに定義されているものと同様であることを確認いたします。保証期間内に製品 が保障されたように機能しない場合は、無料で製品を修理または交換いたします。そのどちらの方法も不可能と弊社が判断した 場合には、お客様は製品を返品され、弊社はお客様に代金を返還いたします。

本保証は、明示または黙示を問わず、商品性および特定目的への適合性の黙示保証を含む他のすべての保証、および契 約、保証、過失その他にかかわらずサーモフィッシャーサイエンティフィック 側のその他の義務または責任に取って代わるものです。 サーモフィッシャーサイエンティフィック は、すべての間接的、付随的、あるいは偶発的損害に対して責任は無く、それを放棄するも のとします。

#### 1.4.1 保証期間

システム保証期間は、米国およびカナダで12カ月間です。保証期間は、設置した日または請求書の発行日から30日間のい ずれか早い日から開始されます。

米国とカナダ以外で販売された製品のシステム保証期間は、インストールの日から 12カ月、あるいは出荷の日から14カ月の、ど ちらかの短いほうになります。

#### 1.4.2 保証限度

誤使用、事故、改変、不適切な物理的あるいは操作の環境、不適切な保守、あるいは弊社が責任を有しない製品により引 き起こされた損害に対しては、損害は無効となります。

消耗品は保証の範囲外です。

製品の連続可動またはエラーフリー動作に対しては、弊社では保証いたしません。弊社は サーモフィッシャーサイエンティフィック 以 外の製品については、現状あり姿のまま提供します。 非 サーモフィッシャーサイエンティフィック メーカーあるいはサプライヤーは、独 自の保証を提供します。別途のソフトウェアの保証は、ソフトウェアまたはソフトウェアユーザー・ドキュメンテーションにより提供され ています。

#### 注記

梱包箱内で、装置はプラスチックバッグに密封され、光学部品を乾燥状態に保っています。プラスチックバッグ( ビニール袋) 開封前に、装置 が室温になるまで24 時間待ちます。装置が室温に到達する前にバッグを開封すると、光学部品に結露が発生し、部品の損傷を引き起こ す場合があります。

以下は保証の対象ではありません。

- <sup>l</sup> 不適切な移動方法による損傷。
- <sup>l</sup> 弊社サービスエンジニアがシステムを据え付ける前に梱包箱を開梱した場合の欠品または部品の損傷
- 1. はじめに
	- <sup>l</sup> 装置が室温になる前に密封したプラスチックバッグを外したことによる損傷。

## <span id="page-10-0"></span>1.5 顕微鏡安全ラベル

顕微鏡には多数の安全ラベルが貼付されています。すべての注意書きに目を通して、損傷や危険、怪我を防いでください。

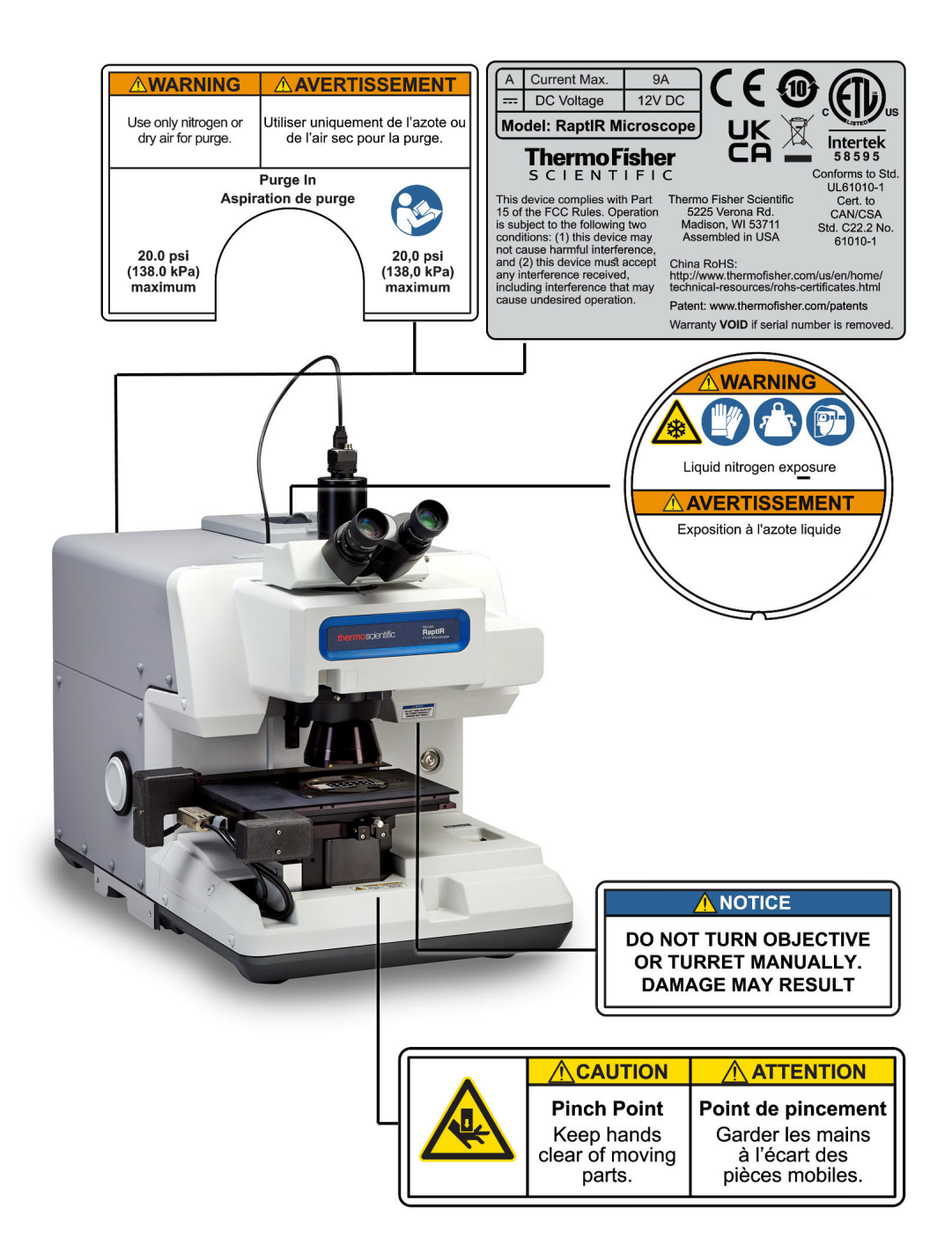

## <span id="page-11-0"></span>2. 概要

## <span id="page-12-0"></span>2.1 機能および操作性

図2-1: 顕微鏡の主な機能

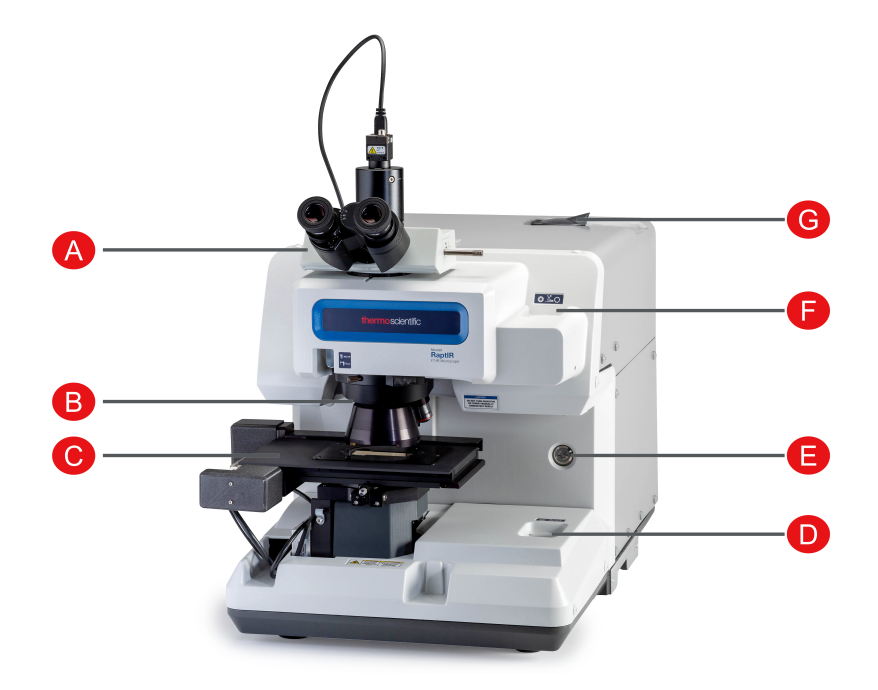

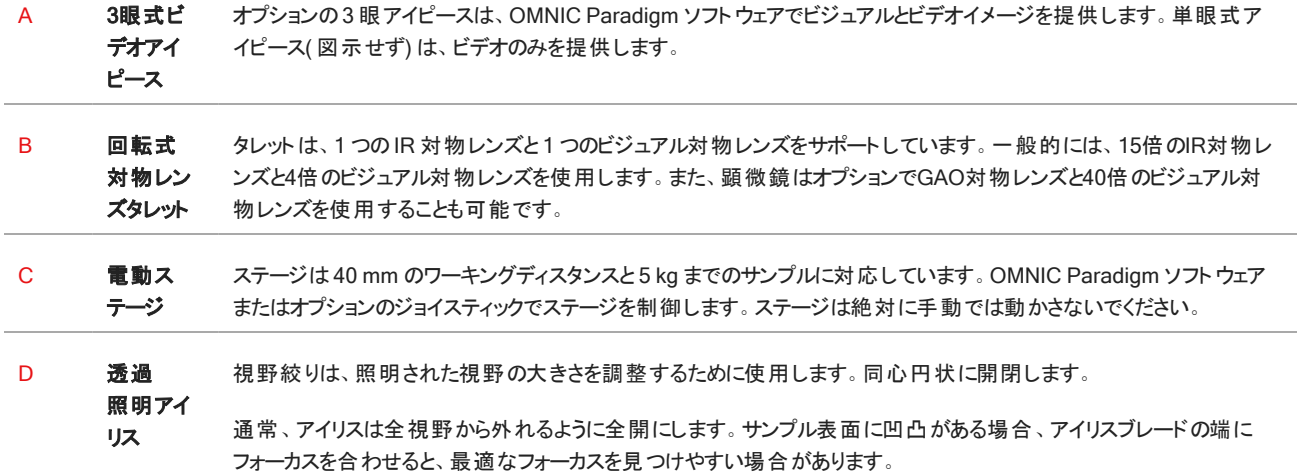

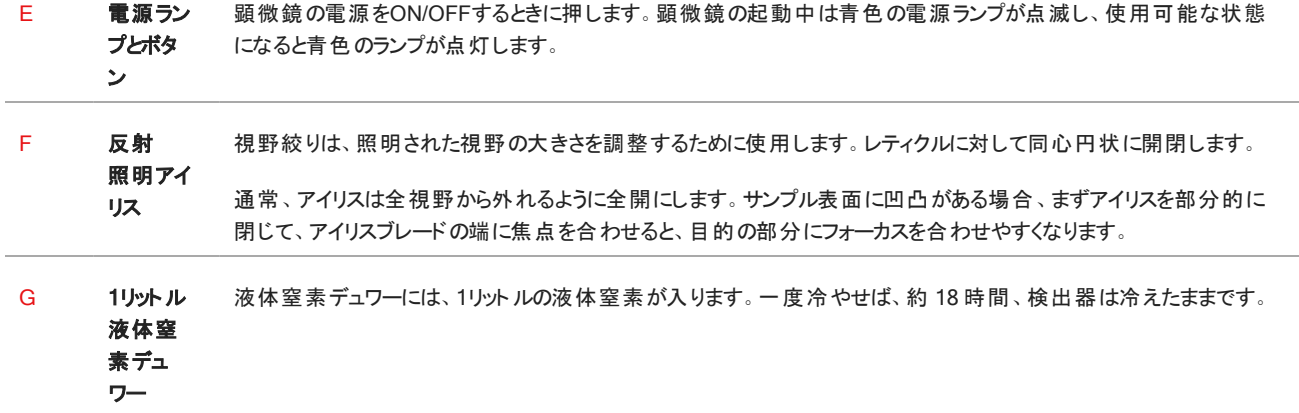

#### 図2-2: ステージのクローズアップ

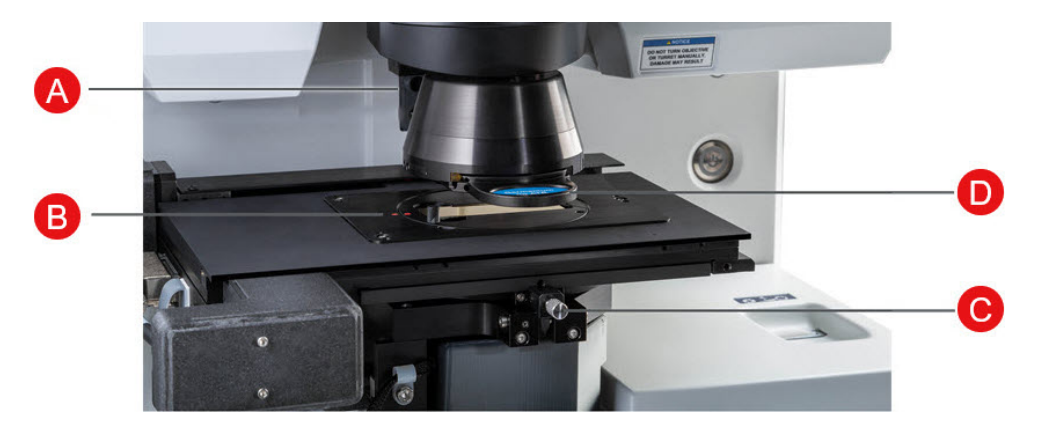

A ATRセンサー ATR センサーは、スライド式 ATR アタッチメントが装着されているかどうかを検出します。

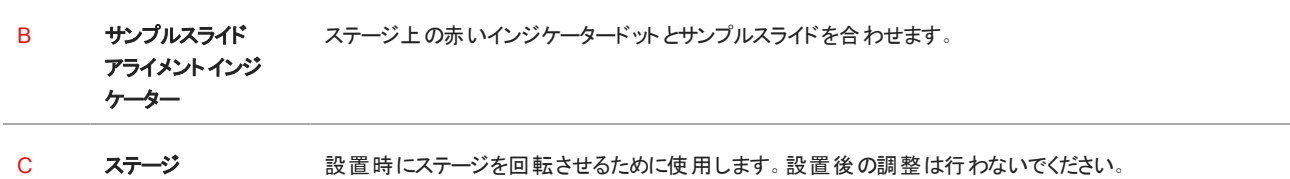

の向きを制御 D スライド式ATRア タッチメント ATR 測定には、オプションのスライド式 ATR アタッチメントを使用します。

## <span id="page-14-0"></span>2.2 接続端子とポート

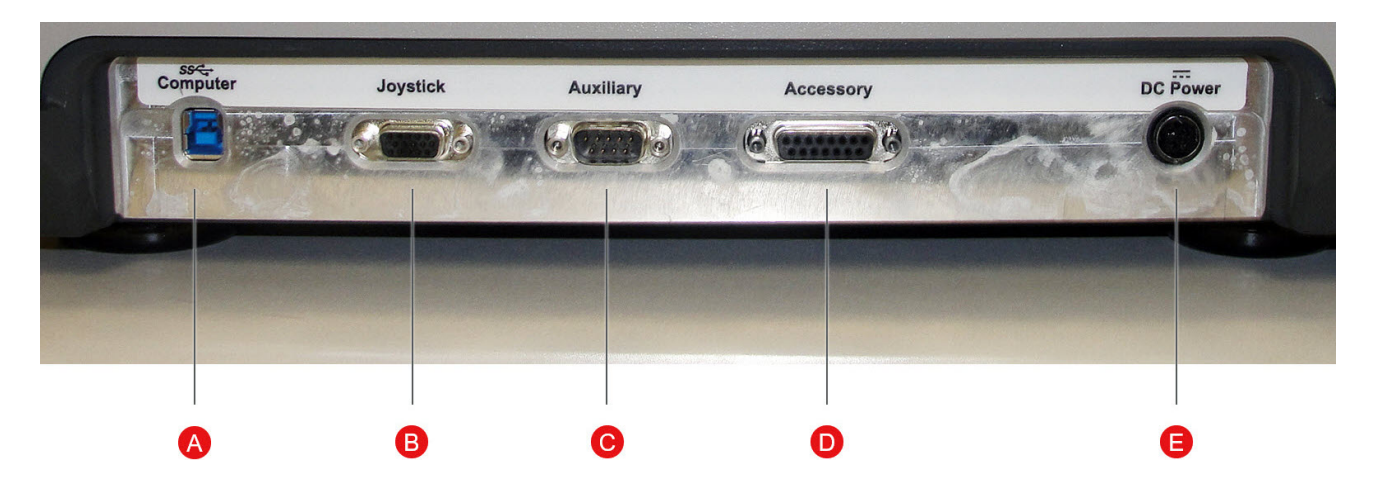

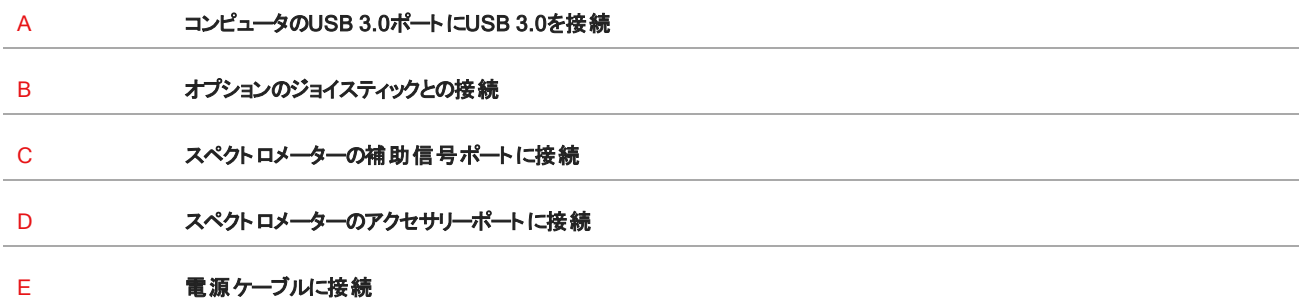

15 Nicolet™ RaptIR™ FTIR顕微鏡 Thermo Scientific

## <span id="page-15-0"></span>2.3 ジョイスティック( オプション)

オプションのジョイスティックでステージの位置やサンプルの照度をコントロールすることができます。また、ステージや照明の制御はソ フトウェアでも可能です。

ジョイスティックを接続するには、データケーブルを顕微鏡背面の「ジョイスティック」ポートに差し込みます。

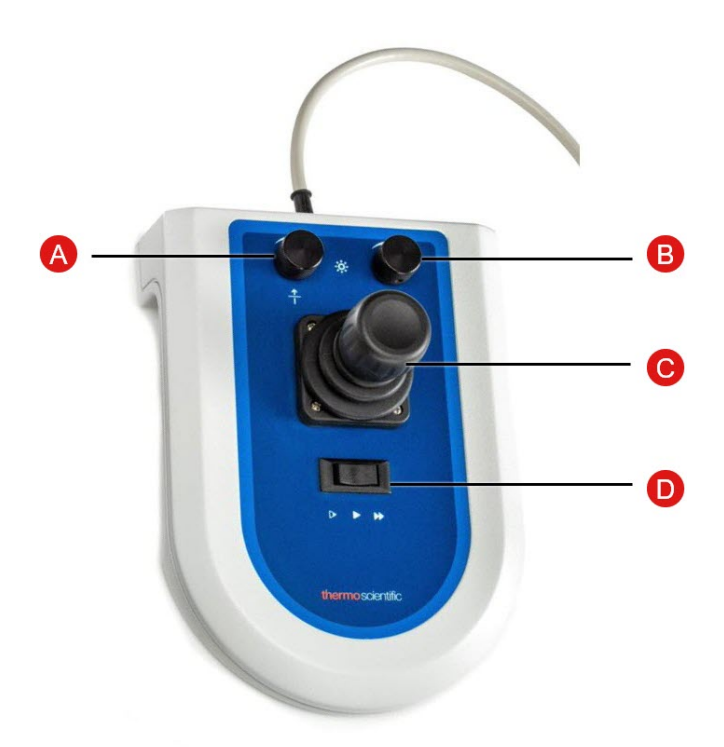

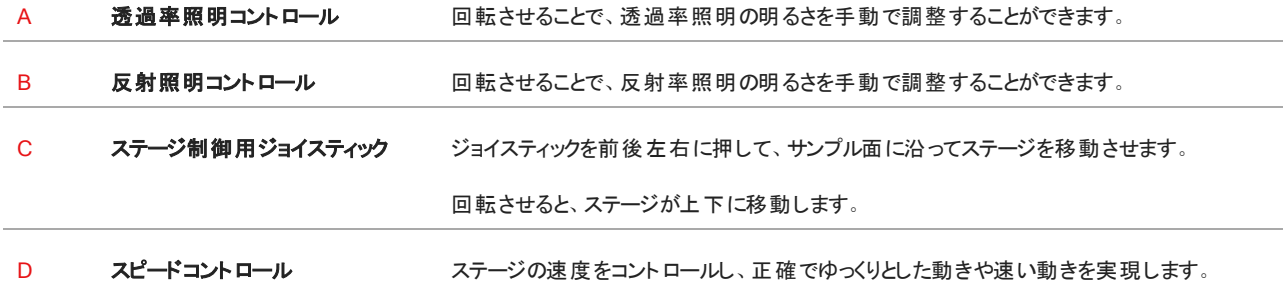

## <span id="page-16-0"></span>2.4 3 眼アイピース( オプション)

顕微鏡には、カメラのみの単眼式アイピースと、カメラと視覚用アイピースの3眼式アイピースがあります。

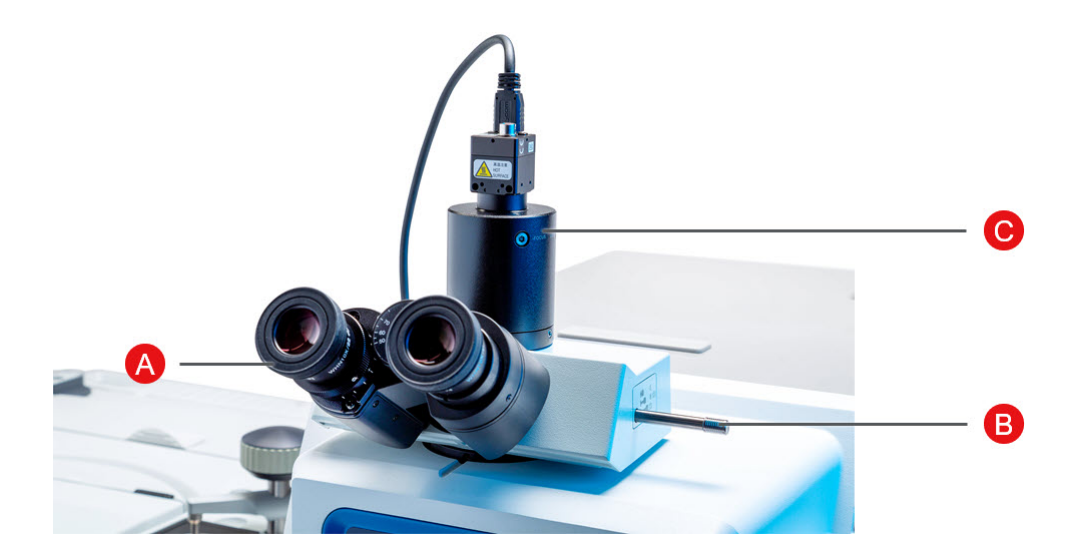

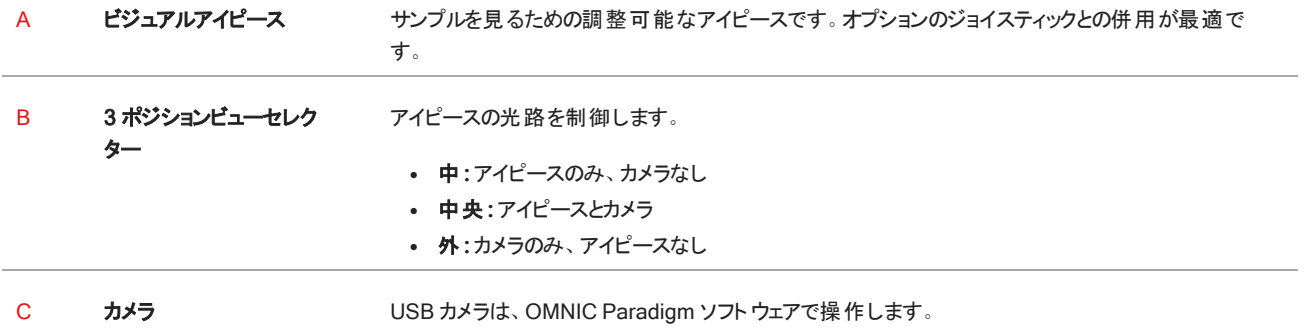

## <span id="page-17-0"></span>2.5 OMNIC Paradigmソフトウェアの使用

Thermo Scientificの合理的な材料分析ソフトウェアであるOMNIC Paradigmソフトウェアを使って、顕微鏡を動かし、サンプルを 分析することができます。使いやすいダッシュボード画面では、装置の状態や最近の作業内容の確認、スペクトルの処理、多成 分検索、新しいライブラリの作成が可能です。ラボマネージャーや科学教育者を念頭に置いて設計されたこのソフトウェアは、直 感的なドラッグ&ドロップ式のワークフロークリエーターを使用してワークフローを自動化することができます。Thermo Scientific OMNIC Anywhereアプリケーションを使用してOMNIC Paradigmのデータをクラウドにアップロードすれば、世界中の同僚とリモート ワークやコラボレーションを行うことができます。

#### 2.5.1 インターフェース

顕微鏡での作業では、主にダッシュボードとセッションビューで作業することになります。

#### ダッシュボード

新規セッションの開始、測定条件の編集、最近の測定結果、レポート、セッションの表示、ワークフローの表示をダッシュボード上 で行うことができます。

図2-1: ダッシュボードに表示される顕微鏡検査用ツール

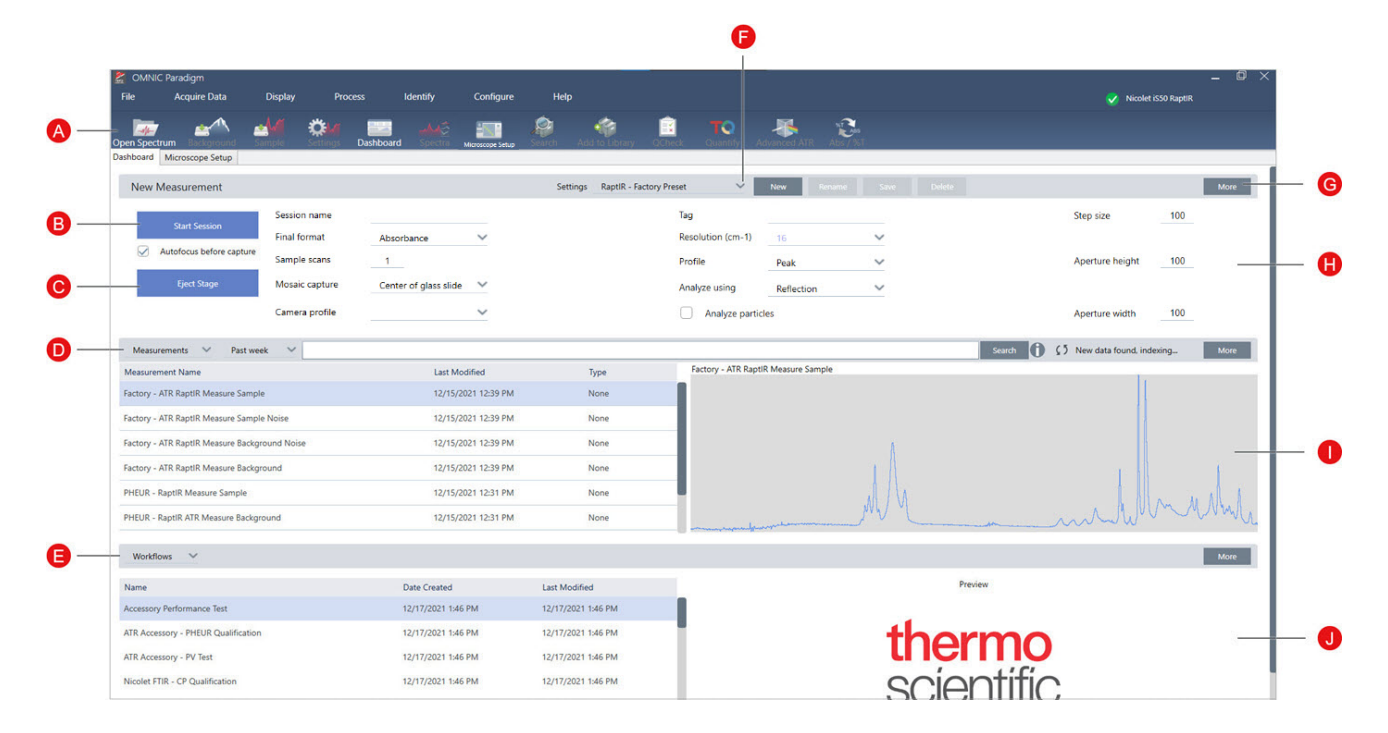

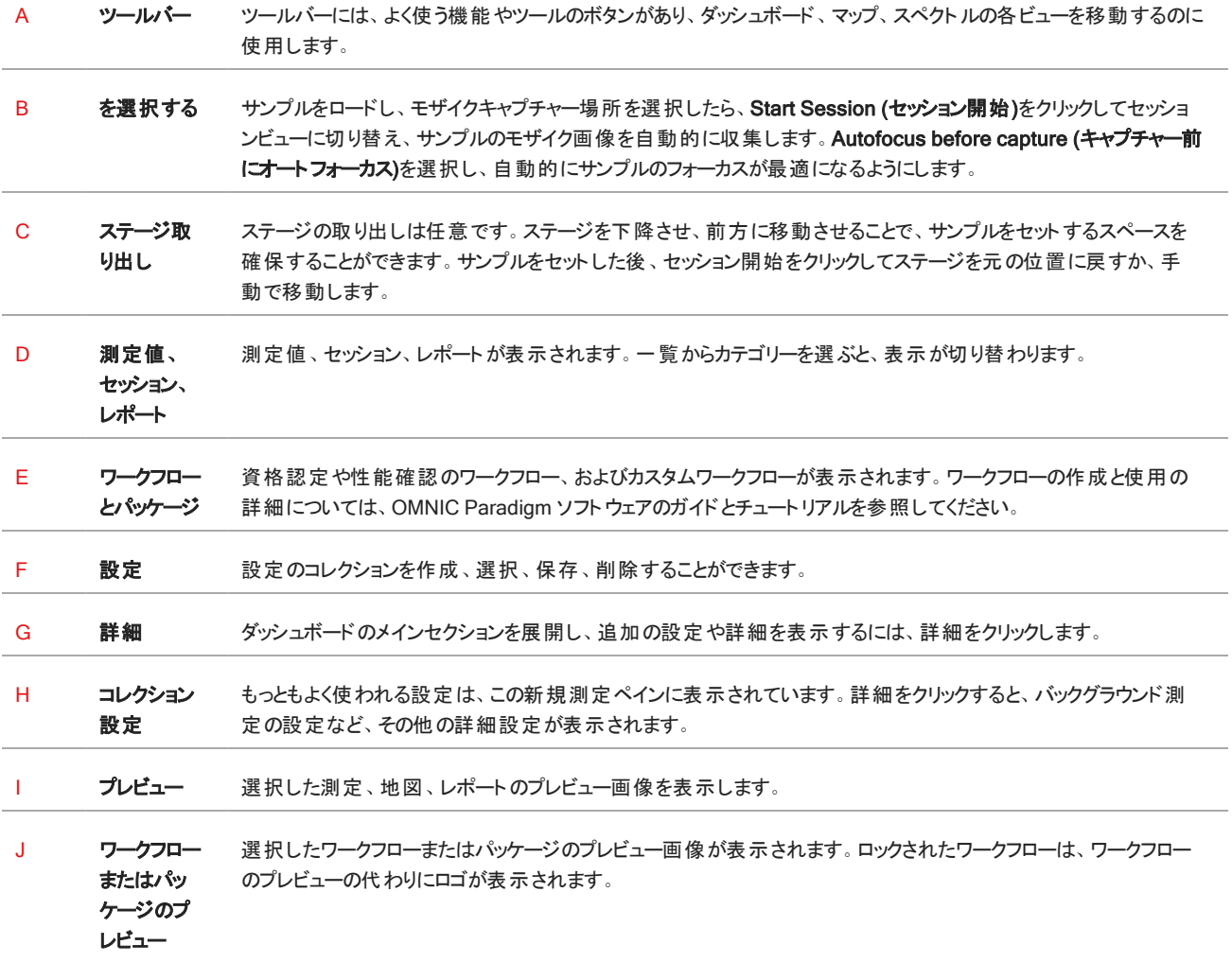

#### 顕微鏡のセッションビュー

顕微鏡のセッションビューを使用してサンプルを分析することができます。ここでは、サンプルの表示、分析対象領域の定義、サン プルデータの測定ができます。

#### 図2-2: OMNIC Paradigmソフトウェアの顕微鏡セッションビュー

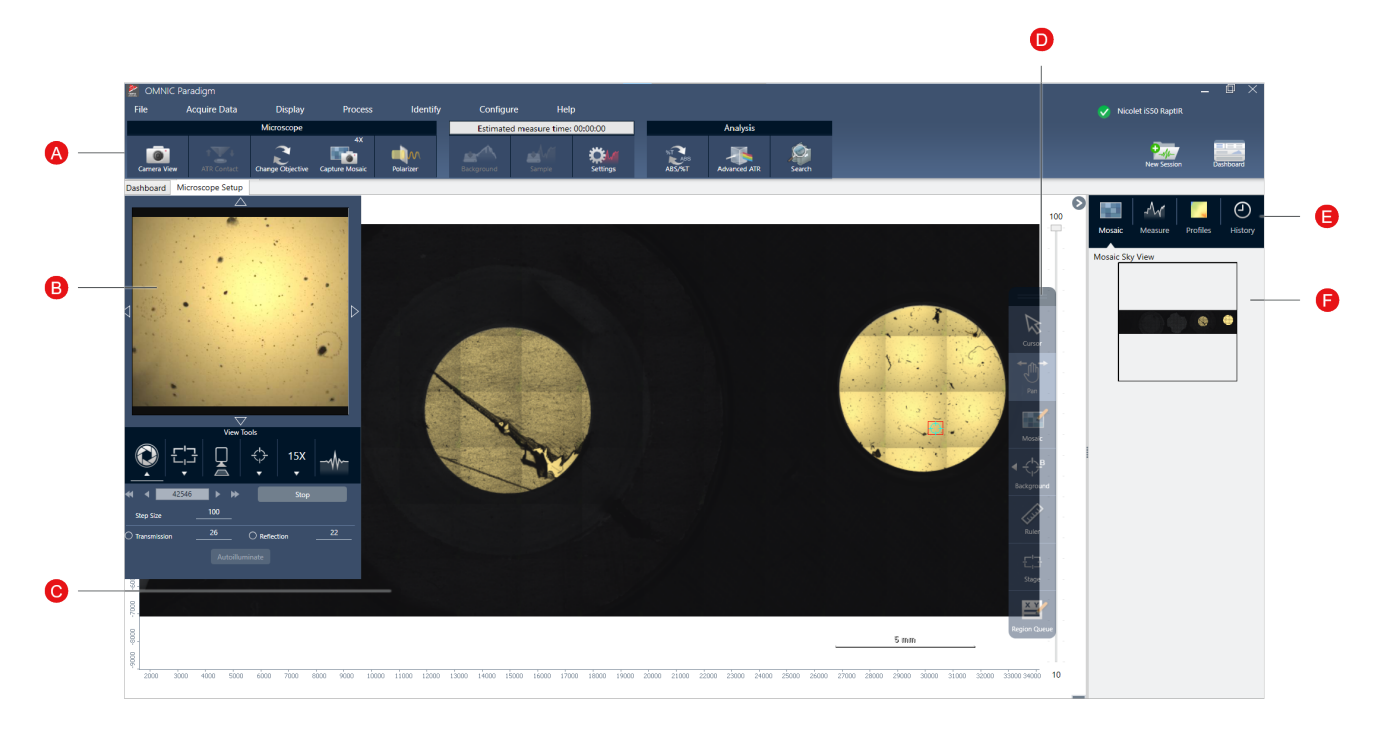

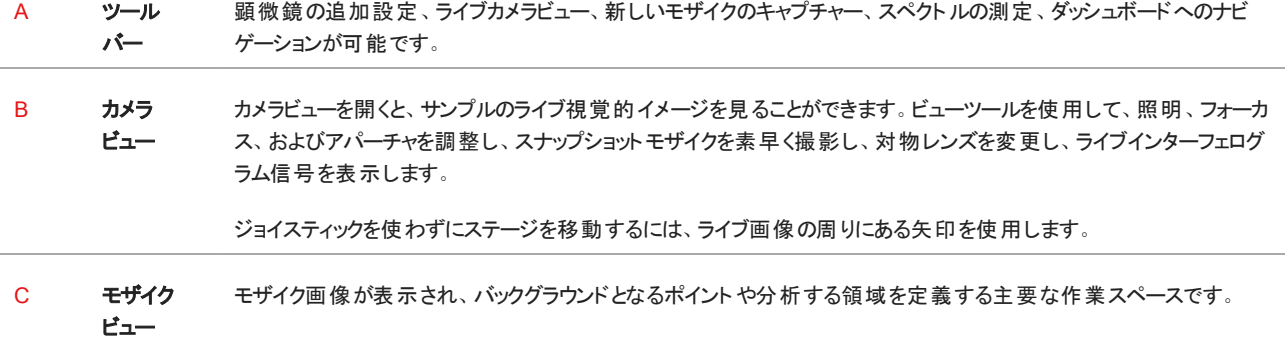

D フローティ モザイク画像を操作するための解析ツールやナビゲーションツール。

ングツール

バー

- カーソル:領域、ポイント、スペクトルの選択
	- パン:モザイクの表示部分を移動させるのに使用
	- モザイク: 高倍率モザイクのための領域を描画するのに使用
- 分析ツール
	- <sup>l</sup> バックグラウンドポイント:バックグラウンドスペクトルを測定するポイントを選択
	- 面積:領域解析のためのエリアを描画
	- ポイント:スペクトルを測定するポイントを選択
	- ライン:ラインマップを測定
	- 粒子分析:粒子分析のためのエリアを描画(このツールは、ダッシュボードで粒子分析が選択されている ときのみ利用できます)
- ルーラー:モザイクビューのオブジェクトを測定するためのルーラー
- ステージ:モザイク上のポイントをクリックすると、その位置にステージが移動
- <sup>l</sup> 測定キュー:現在、分析用に選択されているすべての領域とポイントを表示します( これらは、Sample( サンプ ル) をクリックしたときに測定される位置です) 。
- E 分析パネ モザイク、バックグラウンドスペクトル、プロファイル、履歴を分析パネルで確認できます。

ル

**F モザイクの モザイクのハイレベルビューを見渡すことができます。ズームインすると、モザイクのどの部分を表示しているかがわかり** 

**カイビュー** ます。スカイビューを使 用して、モザイク全体を移動することができます。

## <span id="page-21-0"></span>3. 操作

### <span id="page-22-0"></span>3.1 顕微鏡の準備

分析を開始するには、顕微鏡検出器を冷却し( 該当する場合) 、システムの電源を入れ、OMNIC Paradigmソフトウェアを起動 して、顕微鏡の準備をします。

#### 3.1.1 コンピュータの電源を入れる

顕微鏡の電源を入れる前に、コンピュータの電源を入れ、画面にWindowsのサインイン画面が表示されるまで待ちます。コン ピュータの電源を入れる前に顕微鏡の電源を入れると、OMNIC Paradigmソフトウェアが顕微鏡やカメラと通信できないことがあり ます。

- <sup>l</sup> この問題が起こったら、顕微鏡の電源を切り、再度入れてください。
- <sup>l</sup> それでもこの問題が解決しないときは、コンピュータと顕微鏡の電源を一度切ってください。コンピュータの電源を入れ、サイン イン画面が表示されるまで待ってください。顕微鏡の電源を入れます。

#### 3.1.2 顕微鏡とスペクトロメーターの電源を入れます。

スペクトロメーターをオンにします。操作については、スペクトロメーターのユーザーガイドを参照してください。

顕微鏡の電源を入れるには、フロントパネルにある電源ボタンを押してください。初期化中は青いランプが点滅し、顕微鏡が使用 できる状態になると連続的に青く光ります。

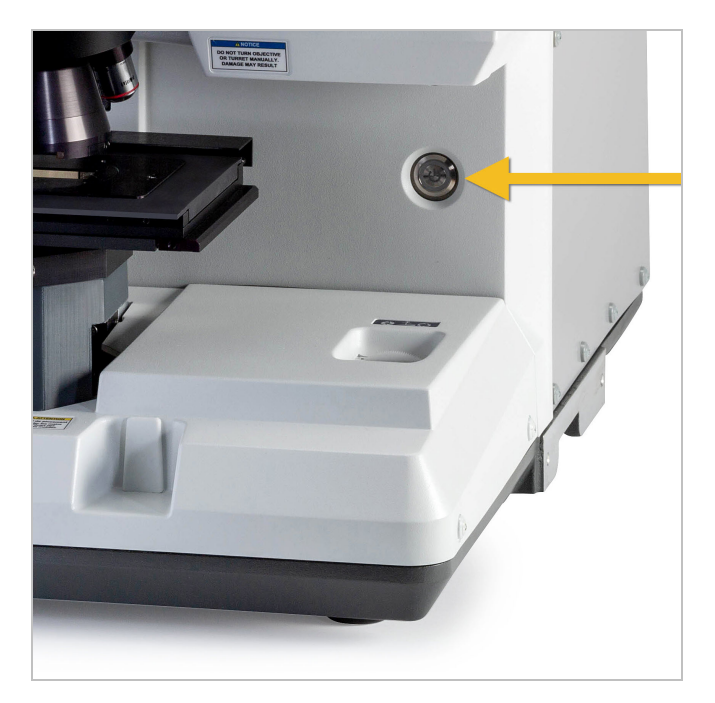

#### 3.1.3 OMNIC Paradigmソフトウェアの起動

OMNIC Paradigmソフトウェアを使って、顕微鏡の制御とサンプルの分析を行います。

初めてソフトウェアを起動し、顕微鏡の電源を入れると、ソフトウェアがステージの動きの限界をチェックし、すべての動作が正常で あることを確認します。

#### ❖ OMNIC Paradigmソフトウェアを起動し、顕微鏡に接続する方法

- 1. OMNIC Paradigmソフトウェアを起動する。
- 2. ソフトウェアがすでに顕微鏡に接続されている場合は、装置の状態にNicolet iS50 RaptIRと緑色のチェックマークが表示され ます。

図3-1: OMNIC Paradigmソフトウェアの緑色のチェックマーク

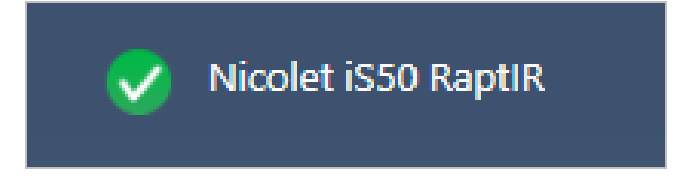

- 3. ソフトウェアがまだ装置に接続されていない場合は、今すぐ接続してください。
	- a. Configure(コンフィグ) > Connectivity(接続)に移動して、スペクトロメーターを選択します。Connect(接続)をクリック します。

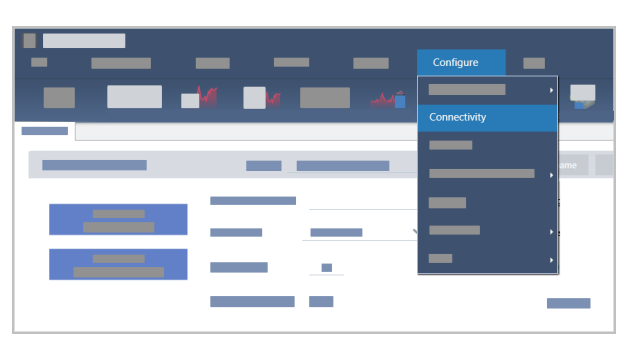

b. 顕微鏡ビューに切り替えるには、Configure(コンフィグ) > Sample Location(サンプルの位置) > RaptIRに移動しま す。ダッシュボードに顕微鏡ツールが表示されるように変更されます。スペクロメーターツールに戻るには、サンプル位置を メインスペクトロメーター上の別のアクセサリーまたはモジュールに変更します。

#### 3.1.4 検出器を冷却する

お使いの顕微鏡は、液体窒素冷却の検出器を使用しています。顕微鏡を使用する前に、必ずデュワーに十分な液体窒 素があることを確認してください。

液体窒素デュワーには、1リットルの液体窒素が入ります。以下の手順で冷却すると、検出器は約18時間冷却された状態 を保つことができます。

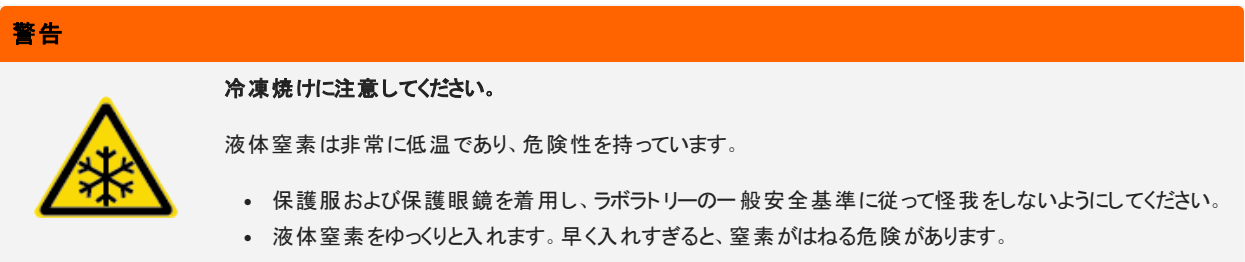

#### ◆ 液体窒素デュワーのリフィル

- 1. デュワーカバーを開け、デュワーからプラスチックスト ッパーを外します。
- 2. 検出器用デュワーにファンネルを挿入し、液体窒素をゆっくりと注ぎます。( 通常、ファンネルから少量の液体窒素がこぼ れます。これは装置に害を与えるものではありません。) その後、液体窒素を完全に排出させます。同じステップを2~3 回行います。蒸気プルームが消えるまで待ち、デュワーが満杯になるまで繰り返してください。1リットルの液体窒素を消 費するか、ファンネルの下で窒素が泡立つまで、ゆっくりと充填を続けます。この時点で充填を中止します。
- 3. ファンネルを外します。
- 4. 蒸気プルームが消えるまで待ち、5 分待ってからデュワーの蓋を閉め、ガスケットを融解させる。
- 5. 20 分待ってから、この手順を繰り返し、デュワーが満たされたことを確認します。

## <span id="page-25-0"></span>3.2 サンプルの分析

OMNIC Paradigmソフトウェアを使って、顕微鏡の操作とサンプルの分析を行います。一般に、次の手順に従ってサンプルを分析 します。

- サンプルを調製してロードします。
- <sup>l</sup> サンプル表面の画像をキャプチャーします。この画像をモザイクと呼びます。
- バックグラウンドスペクトルを収集します。
- サンプルを分析します。

OMNIC Paradigmソフトウェアを使って、自動機能で顕微鏡を設定および使用し、サンプルにライトを当て、フォーカスを合わせ、 モザイクをキャプチャーし、バックグラウンドポイントを探せます。また、自動機能を使わないで顕微鏡を手動で操作し、視覚的イ メージやデータをキャプチャーする前にサンプルを目視できます。

どちらの方法でも、最初のステップはサンプルをロードします。

#### <span id="page-25-1"></span>3.2.1 サンプルのロード

サンプルを配置する際に手が届くように、ステージを排出させます。サンプルが小さく、容易に収まる場合は、ステージを排出させて サンプルを配置する必要はありません。

#### ◆ サンプルを挿入するには

- 1. ソフトウェアでEject Stage(ステージ取り出し)をクリックします。ステージの位置が下がり、外側へ移動するため、サンプルを ロードしやすくなります。
- 2. サンプルスライドを挿入します。ステージは汎用サンプルホルダーに合う大きさです。赤色のインジケーターを目印にして、サン プルホルダーを正しい向きに合わせます。

図3-1: サンプルの挿入

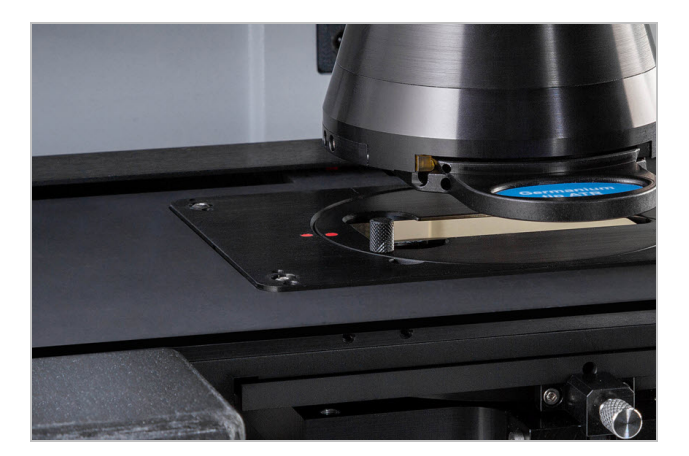

サンプルをセットしたら、セッションを開始してモザイクを収集する準備が完了します。

#### 3. 操作

ステージを排出させた場合は、セッションを開始すると、ステージが自動で元の位置に戻ります。セッションを開始するまで、ステー ジは排出させたままで構いません。

#### <span id="page-26-0"></span>3.2.2 測定設定の準備

サンプルをセットしたら、ダッシュボードから測定設定をレビューします。もっともよく使用する設定が上部に表示されます。More( 詳 細) ボタンをクリックすると、その他の高度な設定を表示できます。

各測定条件の詳細については、OMNIC Paradigmソフトウェアユーザーガイドを参照してください。

- <sup>l</sup> 自動化機能を使用して顕微鏡セッションを簡略化するには、キャプチャー前にMosaic Capture( モザイクキャプチャー) リスト からモザイクのタイプを選択し、Autofocus before capture( キャプチャー前にオートフォーカス) を選択します。RaptIRサンプル ホルダーを使用している場合は、バックグラウンド設定から、Use the fixed reference location on the RaptIR sample holder( RaptIRサンプルホルダー上の固定リファレンス位置を使用) を選択します。
- <sup>l</sup> 手動でセッションを実行するには、Autofocus before capture( キャプチャー前にオートフォーカス) の選択を解除して、Mosaic Capture( モザイクキャプチャー) リストからCustom Mosaic( カスタムモザイク) を選択します。

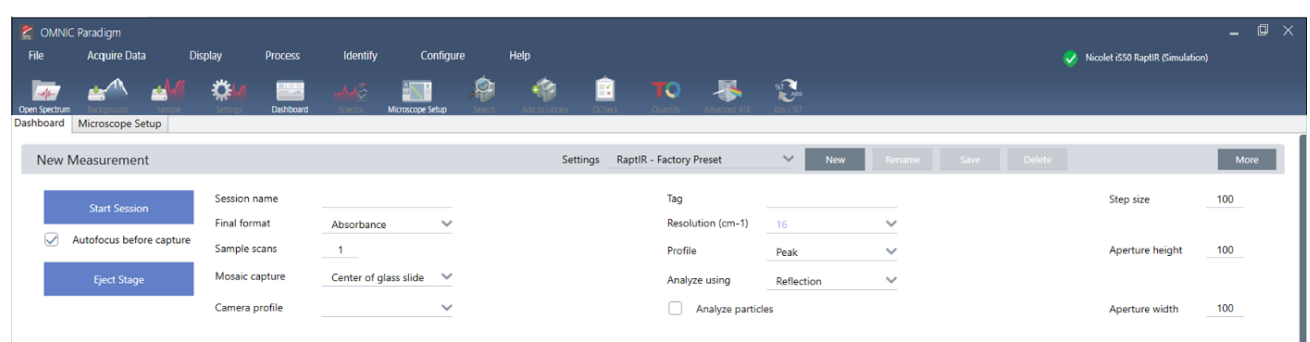

#### 図3-2: モザイクキャプチャーの設定

注記小さい粒子の集まりを分析するには、Particle Analysis(粒子分析)を選択します。このオプションを選択すると、 Session( セッション) ビューに粒子分析ツールが表示されます。エリア、ライン、個々のポイントを分析する場合は、Particle Analysis( 粒子分析) の選択を解除します。

注記40倍の対物レンズを手動フォーカスリングで使用している場合、フォーカスリングが0の位置に設定してあるのを確認しま す。フォーカスリングの位置が正しくない場合、オートフォーカスの妨げになることがあります。

#### 3.2.3 バックグラウンド設定のレビュー

セッションを開始する前に、バックグラウンド収集に関する設定をレビューします。

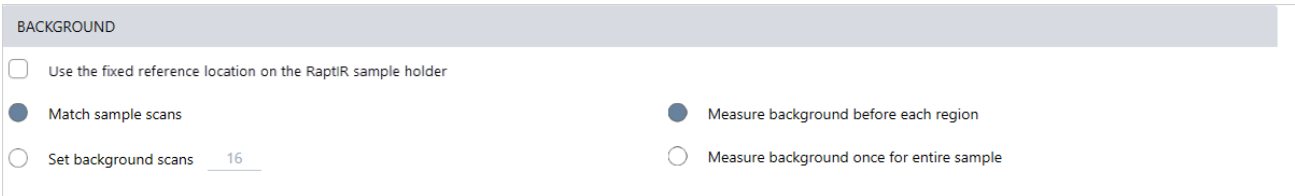

#### 表3-1: 顕微鏡のバックグラウンド設定

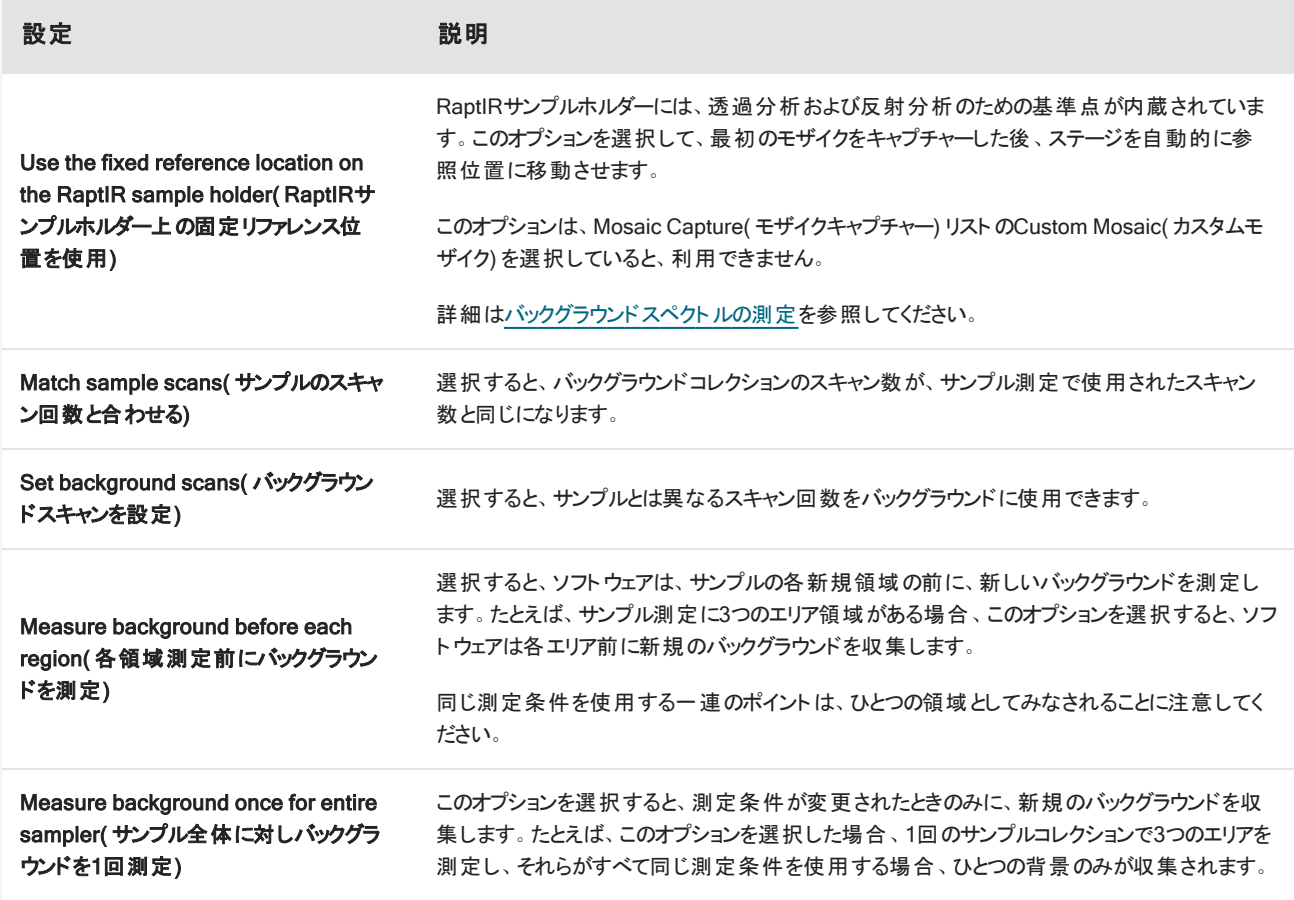

#### <span id="page-27-0"></span>3.2.4 モザイクキャプチャー

サンプルをセットしたら、モザイクをキャプチャーします。モザイクとは、サンプル表面の視覚的イメージです。このカメラは小さな高解 像度の画像をいくつもキャプチャーし、それらをつなぎ合わせて1つのモザイクを作り、分析に使えるサンプル表面の大きなイメージ を得ることができます。モザイクは分析のための作業スペースとして機能し、関心領域を探索したり、IRデータコレクションのための 領域やポイントを指定したりすることができます。

一般に、サンプルを分析する場合、4倍の対物レンズで低倍率のモザイクイメージを収集し、必要に応じて設定を調整した後、 15倍 や30倍の対物レンズでより小さな領域の高倍率のモザイクイメージをキャプチャーします。モザイクをキャプチャーしたら、領域 を描画したり、粒子を選択したりして、データの計測を開始します。

モザイクをキャプチャーするには、収集設定をレビューし、キャプチャーする位置を選んだ後、Start Session( セッション開始) をクリッ クします。

#### ❖ モザイクをキャプチャーするには

- 1. ダッシュボードから、Autofocus before capture(キャプチャー前にオートフォーカス)を選択して、セッションの設定をレビューし ます。このオプションを選択すると、ソフトウェアが自動でサンプルを光で照らし、焦点を調節します。手動で焦点を調節する 場合は、選択解除します。
- 2. Mosaic Capture(モザイクキャプチャー) リストから位置を選択します。これにより、サンプルを見つけてモザイクをキャプチャーす る位置をソフトウェアに指示します。モザイクを収集せずにセッションを開始するには、Custom Mosaic(カスタムモザイク)を選 択します。
- 3. Start Session(セッション開始)を選択します。

ステージが移動してサンプルが定位置になると、焦点を調節して低倍率のモザイクを収集します。その後、高倍率の対物レ ンズに切り替わります。 Use the fixed reference location on the RaptIR sample holder( RaptIRサンプルホルダー上の固 定リファレンス位置を使用)を選択した場合は、高倍率のスナップショットをキャプチャーした後、バックグラウンド測定値を収 集するためにステージが自動で参照位置まで移動します。

Mosaic capture( モザイクキャプチャー) リストで「Custom Mosaic」(カスタムモザイク) を選択した場合は、モザイクをキャプ チャーせずに、Session( セッション) ビューに切り替わります。

#### <span id="page-28-0"></span>3.2.5 バックグラウンドスペクトルの測定

サンプルデータを収集する前に、バックグラウンドスペクトルを測定します。

RaptIR サンプルホルダーは、バックグラウンド測定のために、参照ポイントが内蔵されています。Use the fixed reference location on the RaptIR sample holder( RaptIRサンプルホルダー上の固定リファレンス位置を使用)を選択すると、ステージは自動的に 参照位置に移動してモザイクスナップショットを撮ります。その後、通常どおりバックグラウンド点を設定できます。

#### 図3-3: サンプルホルダー

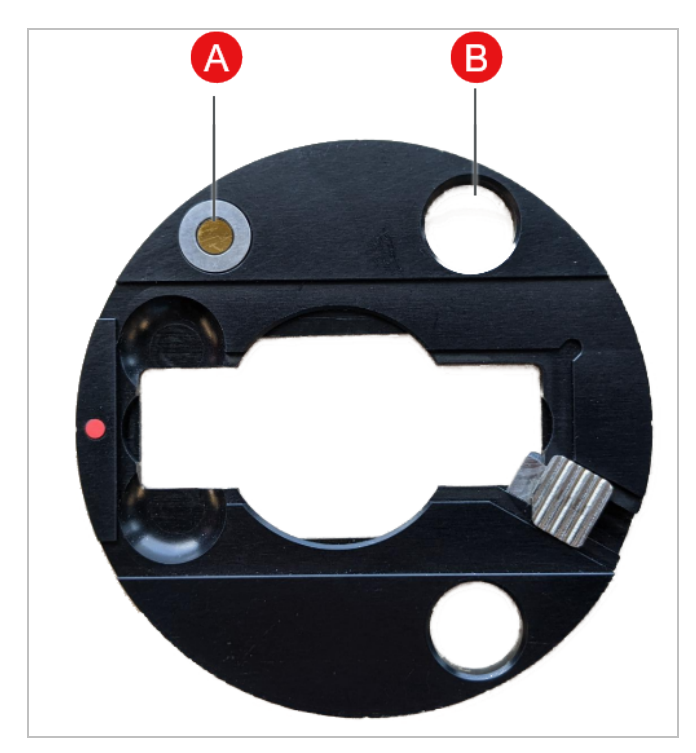

A 反射分析のための基準点

B あたい 透過分析のための基準点

#### ◆ バックグラウンドスペクトルの測定

- 1. フローティングツールバーから、Background(バックグラウンド)ツールを選択します。
- 2. バックグラウンドを測定したい位置でモザイクをクリックします。スペクトラペインにライブのシングルビームスペクトルが表示されま す。このスペクトルを使って、そのポイントを背景の測定に使用するかどうかを決定します。モザイクをもう一度クリックすると、 バックグラウンドのポイントが移動します。
- 3. バックグラウンド位置が決定したら、Accept Background(バックグラウンドを採用)をクリックします。この手順により、データを 測定する前に、より適したバックグラウンド位置を選択することができます。
- 4. Measure Background(パックグラウンド測定)をクリックします。バックグラウンドスペクトルが収集されます。完了すると、 Spectra(スペクトル) タブのBackground(バックグラウンド) タブに追加されます。

#### 図3-4: モザイクバックグラウンド

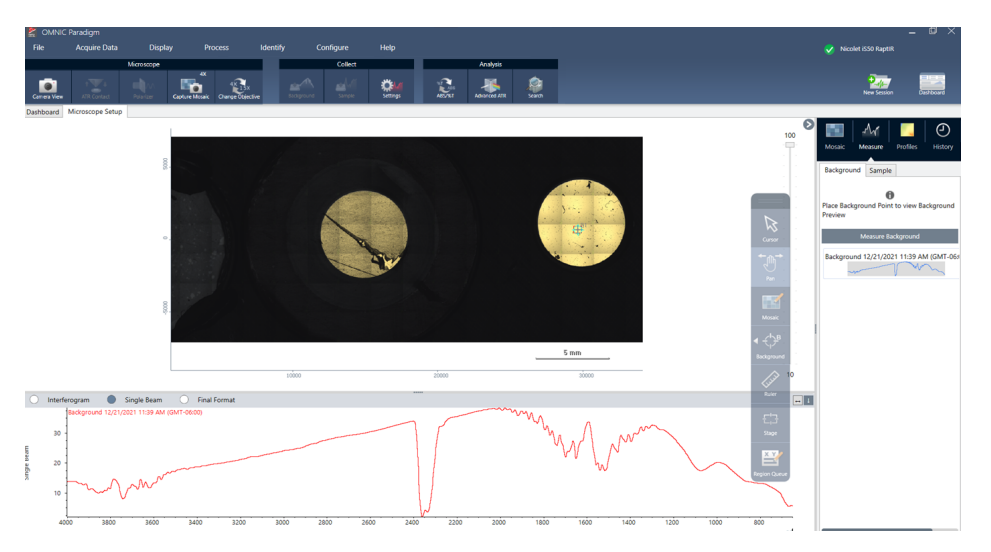

一定期間、複数のエリアを測定する場合は、定期的にバックグラウンド測定を置き換えてください。一般的には、サンプルを 測定する前に、常に最新のバックグラウンドの測定値を取得しておく必要があります。

#### <span id="page-30-0"></span>3.2.6 エリア、ラインおよびポイントの分析

分析する領域を1つ以上指定し、サンプル表面の化学イメージを作成します。また、ポイントツールまたはラインツールを使用し て、個々のポイントやラインに沿ってサンプルを測定することも可能です。エリア、ライン、ポイントを一緒に測定することができます。

エリア、ライン、ポイントを測定するには、まずモザイクをキャプチャーし、バックグラウンドを測定する必要があります。

#### ◆ エリア、ライン、およびポイントを分析するには

- 1. [モザイクキャプチャー](#page-27-0)を参照してください。
- 2. [バックグラウンドスペクトルの測定を](#page-28-0)参照してください。
- 3. 分析するエリア、ライン、ポイントを指定します。1回の分析に、複数のエリアおよびポイントを追加することができます。

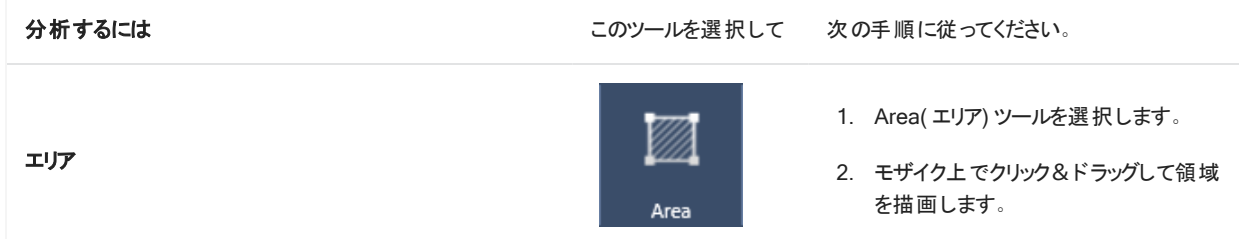

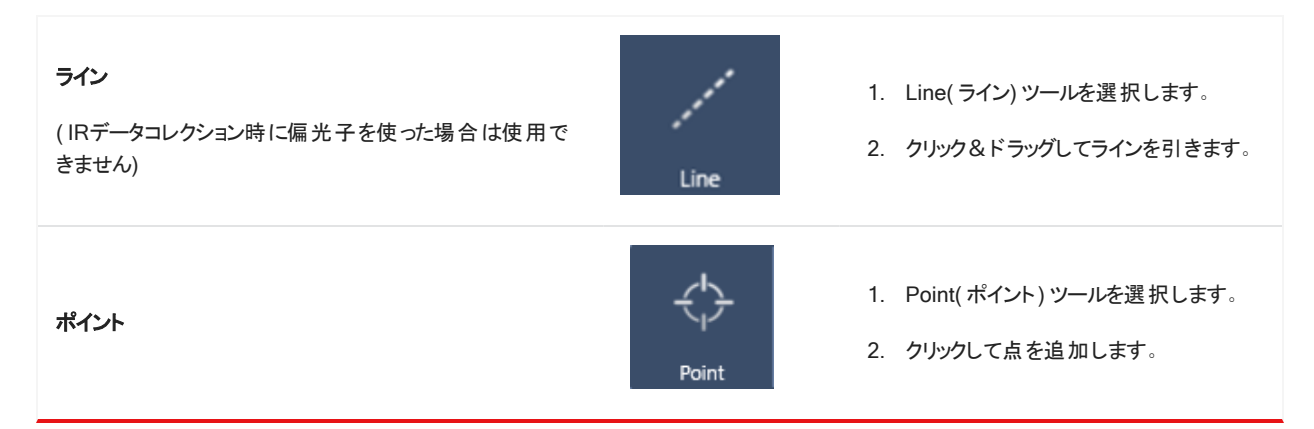

Cursor( カーソル) ツールで、エリア、ライン、ポイントを選択するか、削除します。

- 4. 領域とポイントの追加が完了したら、Sample(サンプル)をクリックします。
- 5. すべての測定エリア、ライン、ポイントを表示して変更するには、Region Queue( 測定キュー) を開きます。バックグラウンド測 定値を選択して、各領域に関連付けることもできます。

測定が完了したら、新しいタブで結果を表示します。

結果の分析および共有について詳細のは、[次の手順](#page-32-0)を参照してください。

#### <span id="page-31-0"></span>3.2.7 粒子分析

Particle Analysis( 粒子分析) ツールを使って、粒子の位置確認、特性評価、識別を行います。

#### ◆粒子分析を行うには

- 1. サンプルを調製します。
- 2. ダッシュボードから、Analyze particles(粒子分析)を選択します。

図3-5: Analyze particles( 粒子分析) チェックボックス

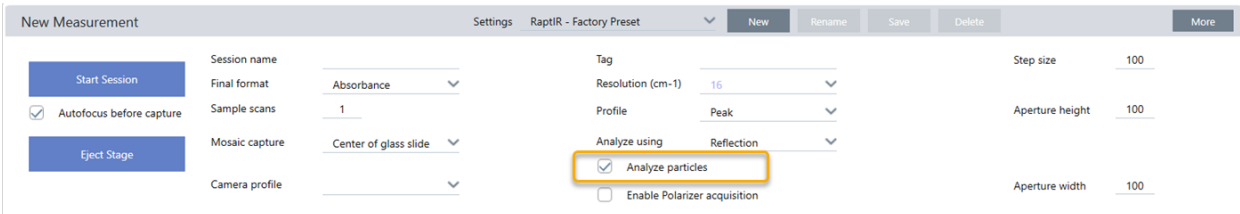

- 3. [モザイクキャプチャー](#page-27-0)。
- 4. Session( セッション) ビューでモザイクをレビューし、フォーカスやイルミネーションに必要な変更を加えます。必要に応じて、高 倍率のモザイクをキャプチャーしてください。
- 5. [バックグラウンドスペクトルの測定](#page-28-0)。
- 6. Analyze particles( 粒子分析) 。
	- a. Particle Analysis( 粒子分析) ツールを選択し、クリック&ドラッグしてモザイク上に矩形を描きます。これが関心領域で、 ソフトウェアが粒子を検出する場所です。領域を描画すると、Particle Analysis( 粒子分析) ウィンドウが開きます。

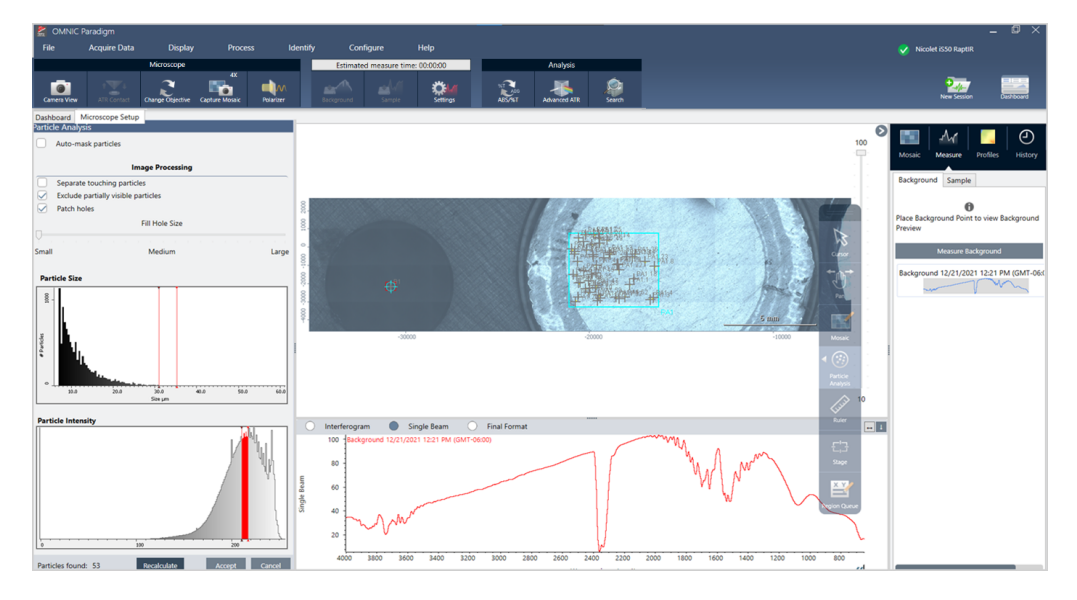

図3-6: OMNIC Paradigmソフトウェアの粒子分析セットアップ

b. オプションと選択ツールを使用して、選択範囲を絞り込みます。設定更新後にRecalculate(再計算)を選択し、粒子 を更新します。

Particle analysis tools( 粒子分析ツール) や設定の詳細については、OMNIC Paradigmガイドとチュートリアルを参照し てください。

- c. 選択内容が決定したら、Accept( 採用) をクリックします。これで選択設定は保存されますが、データの測定はまだ行わ れません。
- d. Sample( サンプル) をクリックします。
- 9. 測定が完了したら、新しいタブで結果を表示します。結果の分析および共有について詳細のは、[次の手順を](#page-32-0)参照してくださ い。

#### <span id="page-32-0"></span>3.2.8 次の手順

- プロファイルを適用してサンプルデータのプロパティを可視化
- 選択したスペクトルに処理を適用
- レポートの作成またはデータのエクスポート
- Spectra( スペクトル) ビューでさらにスペクトルを探索。

### <span id="page-33-0"></span>3.3 ATR 測定

オプションのSlide-On ATR( Attenuated Total Reflection) アタッチメントを使用すれば、赤外の吸収度が極めて高い物質や、サ ンプル調製が困難な顕微鏡材料も、ほとんどサンプルを準備することなく分析することが可能です。このような物質の例には、ポリ マー、コーティング、ゴム、コート済みの紙、および生物由来物質が含まれます。

ATR 法顕微鏡観察の用途には、以下が含まれます:

- サンプルの表面の分析。
- 高吸収材料や厚いサンプルの表面の分析。
- 表面コーティングの分析。
- 表面の欠陥、インクルージョン、劣化 / 分解の分析。

#### 3.3.1 スライド 式 ATRアタッチメント の取 り付 け

スライド式 ATR アタッチメントは、15 倍対物レンズに装着するもので、2 つのポジションがあります:

- <sup>l</sup> 半分までスライドさせる/最初の停止ポイントで透けて見えます。カメラモードで使用すると、サンプルを見ることができます。
- <sup>l</sup> 第 2 停止位置までスライドさせると ATR になります。

顕微鏡のセンサーがATR アタッチメントの装着を検知し、必要に応じてソフトウェアが装着・取り外しを促します。

#### 3.3.2 ATR を使った測定

ATR クリスタルアタッチメントを測定に使用するには、クリスタルアタッチメントを取り付け、測定設定を準備し、サンプルを測定しま す。

#### ◆ ATR を使用した測定

1. ダッシュボードで、Analyze Using( 分析タイプ) リストからATRを選択します。

図3-1: Analyze using( 分析タイプ) :ATR

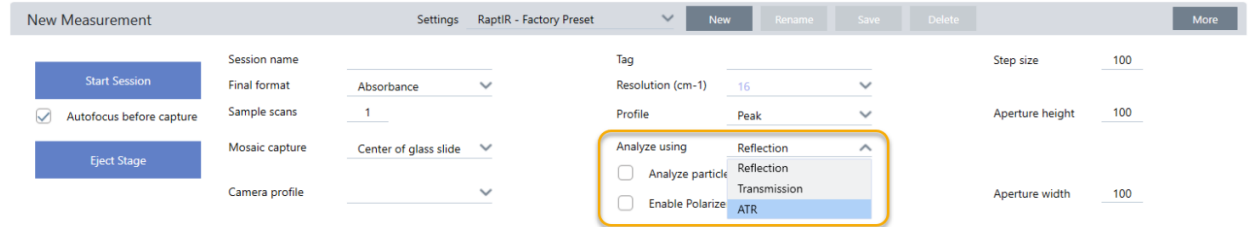

#### 2. [モザイクキャプチャー](#page-27-0)。

モザイクをキャプチャーしたら、クリスタルを取り付けた状態で背景を測定し、通常の反射測定と同じようにエリアツールやポイ ントツールを使ってサンプルを測定することができます。一般的に、ATR Contact( ATRコンタクト) の設定は既定値で十分で す。しかし、コンタクト設定を表示または変更したい場合は、背景またはサンプルを測定する前にATR Contact( ATRコンタク ト) ビューを開きます。

- 3. オプション:ATR Contact( ATRコンタクト) の設定を確認および編集します。
	- a. セッションビューで、ATRコンタクトをクリックしてATR測定条件を表示します。

C ٥ Background will be collected when

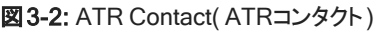

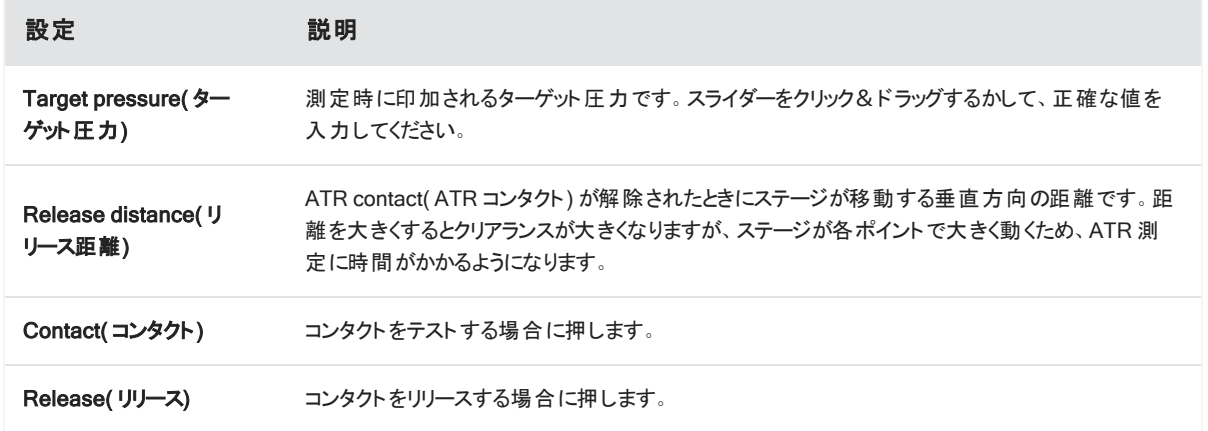

4. エリア、[ラインおよびポイントの分析ま](#page-30-0)た[は粒子分析](#page-31-0)を行います。必要に応じて、ATR クリスタルアタッチメントを挿入または取 り外すよう、ソフトウェアに指示が出ます。

## <span id="page-35-0"></span>3.4 サンプルの位置確認、照明、マスク

モザイク画像とIRデータを手動で最適化するには、カメラビューで関心領域を探し、サンプルにフォーカスを合わせ、照明を調整 し、アパーチャを変更します。

#### <span id="page-36-0"></span>3.4.1 ステージを移動し、サンプルにフォーカスを合わせる

もっとも簡単な方法は、モザイクキャプチャーリストからおおよその撮影場所を選択し、Autofocus before capture( キャプチャー前 にオートフォーカス) オプションを選択することで、サンプルに焦点を合わせることができます。これらのオプションを選択すると、セッショ ンを開始したときに、ステージが自動的に正しい位置に移動し、サンプルにフォーカスが合ってモザイクがキャプチャーされます。

別の場所に移動し、新しい領域にフォーカスを合わせたい場合は、ソフトウェアまたはオプションのジョイスティックのいずれかを使用 してステージを移動し、サンプルにフォーカスを合わせることができます。

ステージの移動には、OMNIC Paradigmソフトウェアまたはオプションのジョイスティックを使用します。ステージは絶対に手動では動 かさないでください。

#### ソフトウェアを使う場合

セッションビューで、Camera View( カメラビュー) を開き、サンプルを確認します。

• ステージを水平方向に移動させるには、Camera View(カメラビュー)を開き、ステージツールを開きます。

サンプル画像の横と上下の矢印をクリックすると、ステージが移動します。移動速度を変更すると、クリックするたびにステージ が移動する距離を変更できます。

ライブビデオ画像の内側をダブルクリックすると、その位置でステージが中央に配置されます。

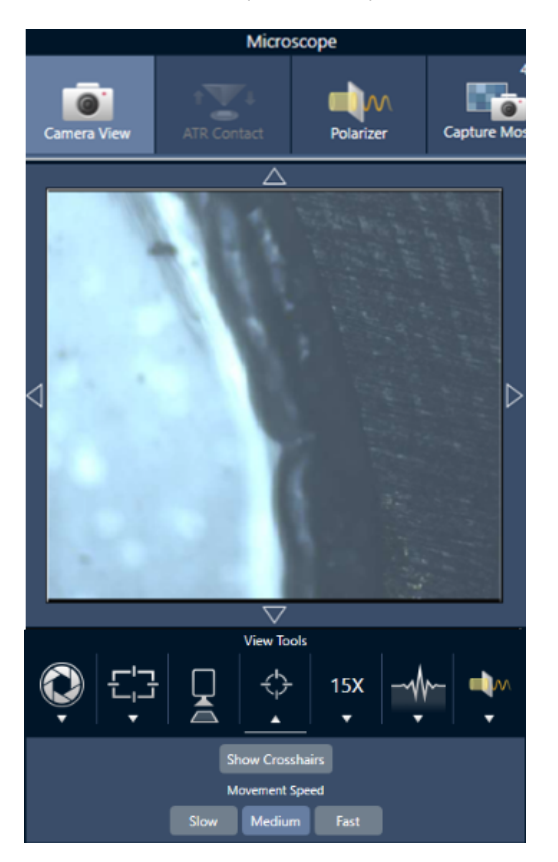

図3-1: Camera View( カメラビュー) のステージツール

• ステージを垂直方向に移動させるには、Camera View(カメラビュー)を開き、フォーカス設定を開きます。ステージを下に動か すには、左右矢印をクリックします。

#### 図3-2: カメラフォーカス

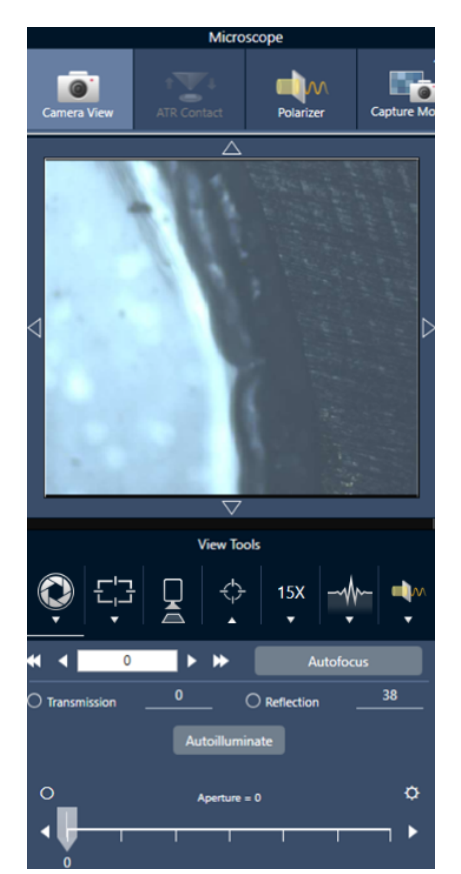

#### オートフォーカス

サンプルに自動的にピントを合わせるには、Autofocus( オートフォーカス) をクリックします。ソフトウェアがステージを上下に動かし て、最適なフォーカスを探します。オートフォーカスは、視覚的なコントラストが高い領域でもっとも効果的に機能します。一部の低 コントラストのサンプルや複数の焦点面を持つサンプルでは、オートフォーカスがうまく機能しない場合があります。

#### オートフォーカスのヒント

- <sup>l</sup> 最適に見えるように照度を調整する。照明が高すぎたり低すぎたりすると、オートフォーカスが適切なピントを見つけるための 十分なコントラストが得られない場合があります。
- 40倍の対物レンズを手動フォーカスリングで使用している場合、フォーカスリングが0の位置に設定してあるのを確認します。 フォーカスリングの位置が正しくない場合、オートフォーカスの妨げになることがあります。

#### ジョイスティックの使用

ジョイスティックでステージを水平 / 垂直に動かすことができ、移動速度コントロールで素早く、または慎重に移動することができま す。Camera View( カメラビュー) やオプションのアイピースで位置を判断してください。

- ステージを水平に移動させるには、ジョイスティックを前後左右に押すか引くかします。
- ステージを上下に動かすには、ジョイスティックを時計回りに回転させるとステージが上に、反時計回りに回転させるとステージ

が下に移動します。

スピードセレクターで移動速度を変更します。

#### 3.4.2 サンプルを照明で照らす

ソフトウェアまたはオプションのジョイスティックを使用して、サンプルに届く光の量をコントロールできます。反射照明コントロールでサ ンプルの上からの光を設定し、透過照明コントロールでサンプルの下からの光を設定します。

#### ソフトウェアを使う場合

ソフトウェアで照明を制御するには、Camera View(カメラビュー)を開きます。Transmission( 透過)またはReflection( 反射)のい ずれかを選択し、スライダーをドラッグして希望の照明設定にします。また、実際に値を入力することもできます。

図3-1: Camera View( カメラビュー) の照明

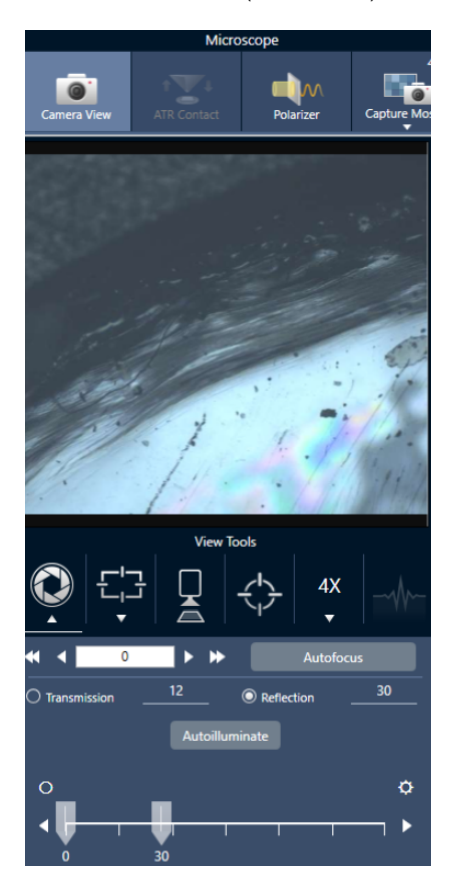

#### 自動照明

Autoilluminate( 自動照明) をクリックすると、ソフトウェアが自動的にサンプル照明を最適化します。

#### ジョイスティック( オプション) を使う場合

オプションのジョイスティックには、透過照明と反射照明を設定するための2つの操作ノブがあります。Camera View( カメラビュー) ま たはオプションのアイピースを使用して、サンプル照明を確認します。ノブを回転させ、光をコントロールします。

#### 3.4.3 アパーチャの調節

アパーチャは、IR ビームがサンプルと相互作用する領域を定義します。これにより、IR エネルギーが隣接するサンプル材料ではな く、関心領域のみに当たるようになり、関心領域の端を通過するわずかな回折放射が検出器に到達しないようになります。

粒子分析中、ソフトウェアはすべての粒子に対して理想的なアパーチャのセットを見つけ、サンプル測定中にそのアパーチャを使用 します。

ダッシュボードのAdvanced settings( 詳細設定) エリアまたはCamera View( カメラビュー) で、アパーチャを手動で設定します。

#### ◆アパーチャのサイズ、形状、回転を調整するには、

1. Camera View(カメラビュー)を開き、Aperture settings(アパーチャ測定)を選択します。

Microscope Camera Vie ■₩ 4X 100 O Aperture height Aperture width  $\bigcirc$  Aperture illumination  $\mathbf{0}$ Aperture rotation

図3-1: Camera view(カメラビュー) のAperture settings(アパーチャ測定)

2. スライダーを使用するか、正確な値を入力して、アパーチャの高さ、幅、回転を調整します。

注記アパーチャを視覚化するには、アパーチャを通過する明るい青色の長方形の光が見えるようになるまで照明を調整しま す。

### <span id="page-42-0"></span>3.5 顕微鏡の性能を確認する

PVワークフローの実行やシステムステータスを確認することで、顕微鏡が正常に動作していることを確認します。

#### 3.5.1 性能確認および認定ワークフロー

クオリフィケーションまたは性能確認( PV) ワークフローを実行して、顕微鏡の性能をチェックします。これらのワークフローでは、確立 された標準サンプルを使用して装置の性能をチェックします。それぞれのテストは、異なる規制基準に準拠しています。

PVと適格性ワークフローでは、ポリスチレン標準板を使用して顕微鏡の性能をテストします。

#### 表3-1: 適格性および性能確認ワークフローの説明

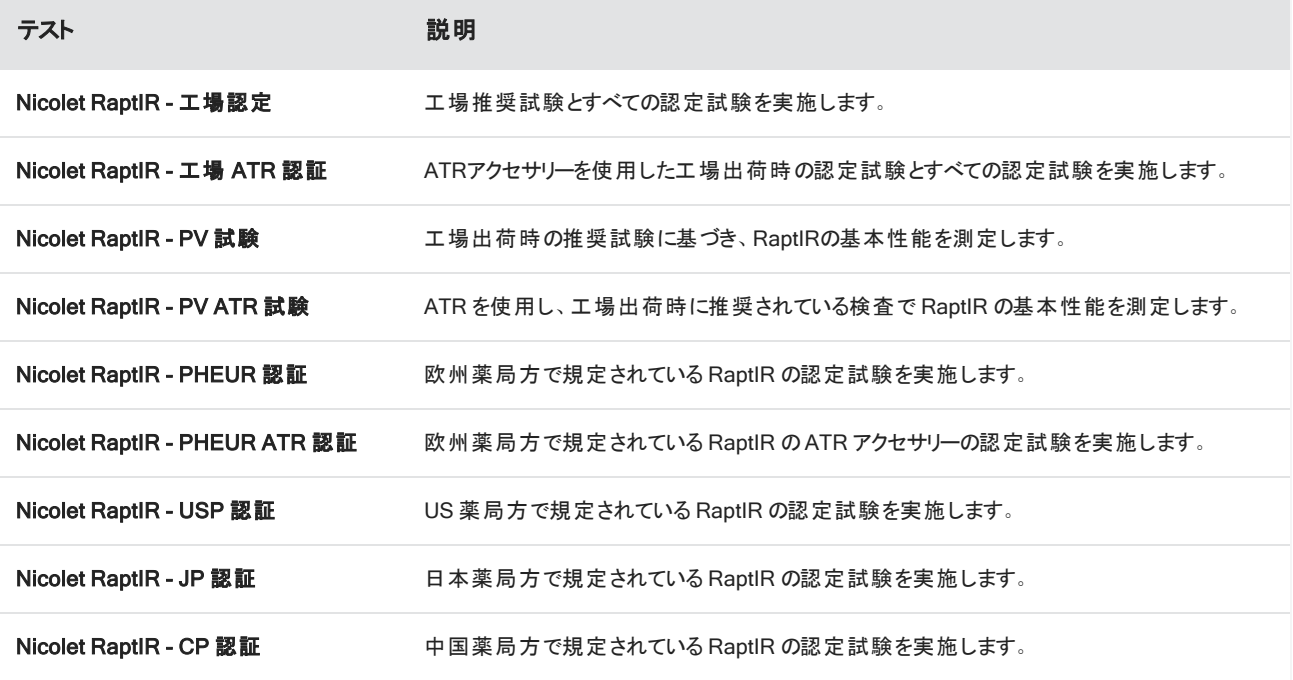

#### ◆適格性確認または性能確認ワークフローを実行するには

1. 選択したワークフローを右クリックして、Run(実行)を選択します。

2. 画面上の指示に従います。

ワークフローが完了すると、最終的なレポートがダッシュボードのレポートペインに追加され、印刷することができるようになります。

#### <span id="page-43-0"></span>3.5.2 システムステータス

システムステータスアイコンには、機器やソフトウェアのサービスに関する情報が表示されます。

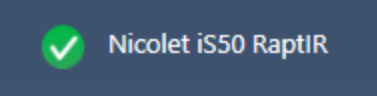

#### 表3-2: システムステータスアイコン

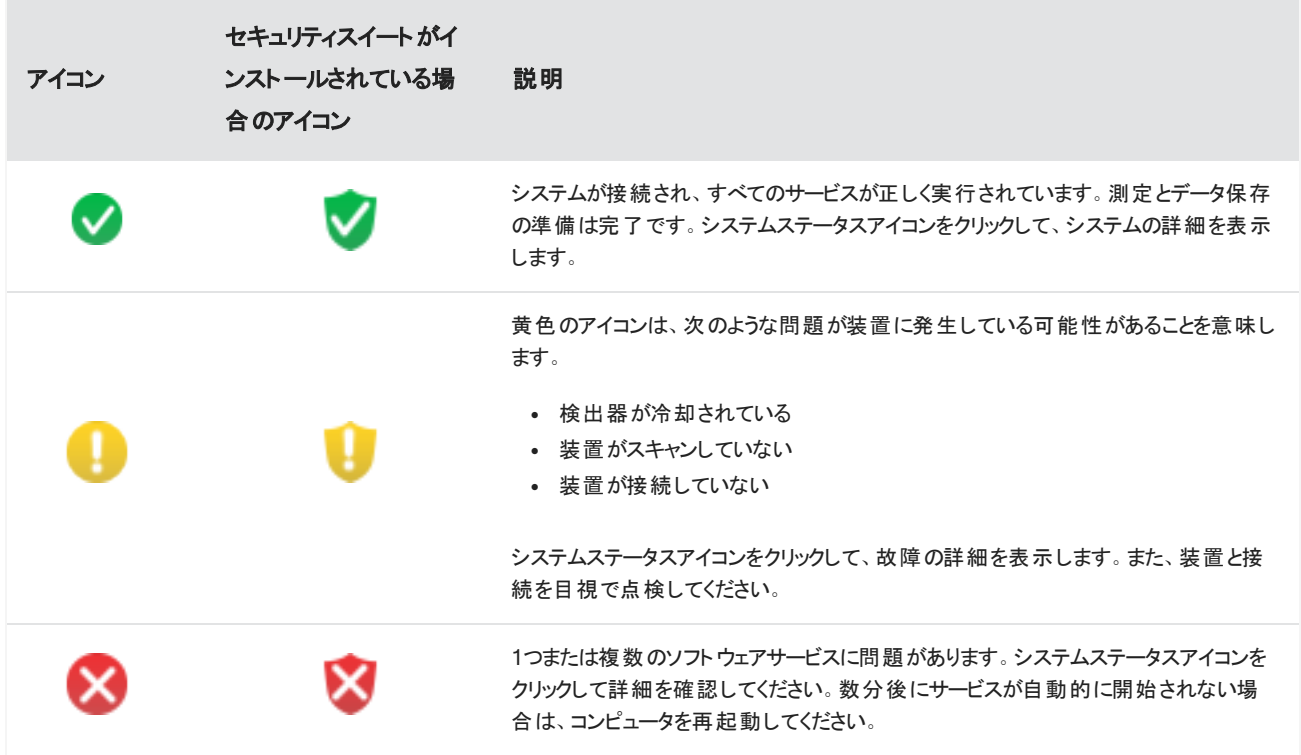

システムステータスエラーでトラブルが続く場合は、カスタマーサポートにお問い合わせください。

### <span id="page-44-0"></span>3.6 偏光子の使用

偏光子オプションがついている顕微鏡は、可視光用と赤外光用の偏光子を別々に搭載しています。

顕微鏡には各光源に対して、偏光子と分析計と呼ばれる2つの偏光フィルターが付属されています。

- Polarizer(偏光子) :光源とサンプルの間に設置されています
- Analyzer(アナライザー) : サンプルとカメラまたはアイピースと検出器の間に設置されています

偏光子を使うときは、偏光子のみ( 平面偏光の場合) または偏光子と分析計( 交差偏光の場合) を挿入できます。偏光子と分 析計は一緒にまたは別々に回転させることができます。

#### 3.6.1 偏光子と分析計を使う

偏光子を使うときは、サンプルをカメラビューで表示することから始めます。ここで、可視光偏光子を使用したり、スペクトルデータの 偏光測定条件をプレビューしたりすることができます。偏光子は、粒子分析またはライン測定中に使用できません。エリアとポイン トを測定するのに使用できます。

#### ◆偏光子と分析計をカメラビューで使用する

1. ダッシュボードから、Enable Polarizer acquisition( 偏光子測定を可能にする) を選択します。

このオプションを選択すると、偏光子を使って領域を測定します。測定条件を変更しない場合、デフォルトの偏光子と分析 計測定条件が使用されます。セッションの間、変更が必要な時は、データを収集する前に偏光子を有効にしたり無効にした りできます。

- 2. 通常通り、顕微鏡セッションを開始します。
- 3. 顕微鏡設定ビューで、カメラビューを開き、Polarizer( 偏光子) タブに行きます。

図3-1: Camera View( カメラビュー) のPolarizer( 偏光子) タブ

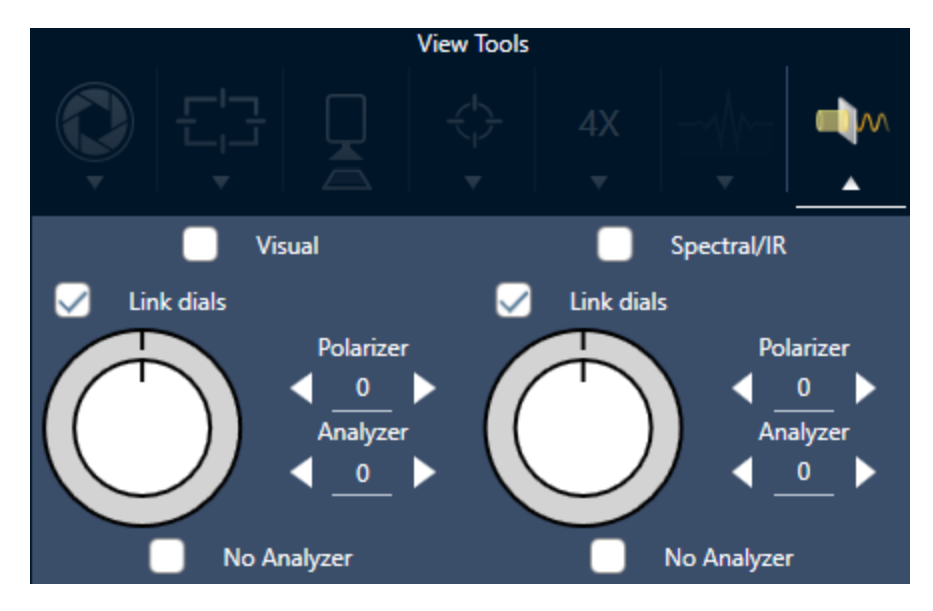

- 4. 可視光偏光子を使用するときは、Visual(ビジュアル)を選択します。IR偏光子を使用するときは、Spectral/IR(スペクトル **/**IR) を選択します。
- <sup>l</sup> Camera View( カメラビュー) のサンプルイメージを見て、可視光偏光子の測定条件を調整します。
- <sup>l</sup> IR偏光子測定条件をプレビューするには、Live Spectra( ライブスペクトル) ビューをオンにして、スペクトラムを表示します。

#### カメラビューで偏光子イメージと IR データをプレビューする

表 1:カメラビューの偏光子測定条件

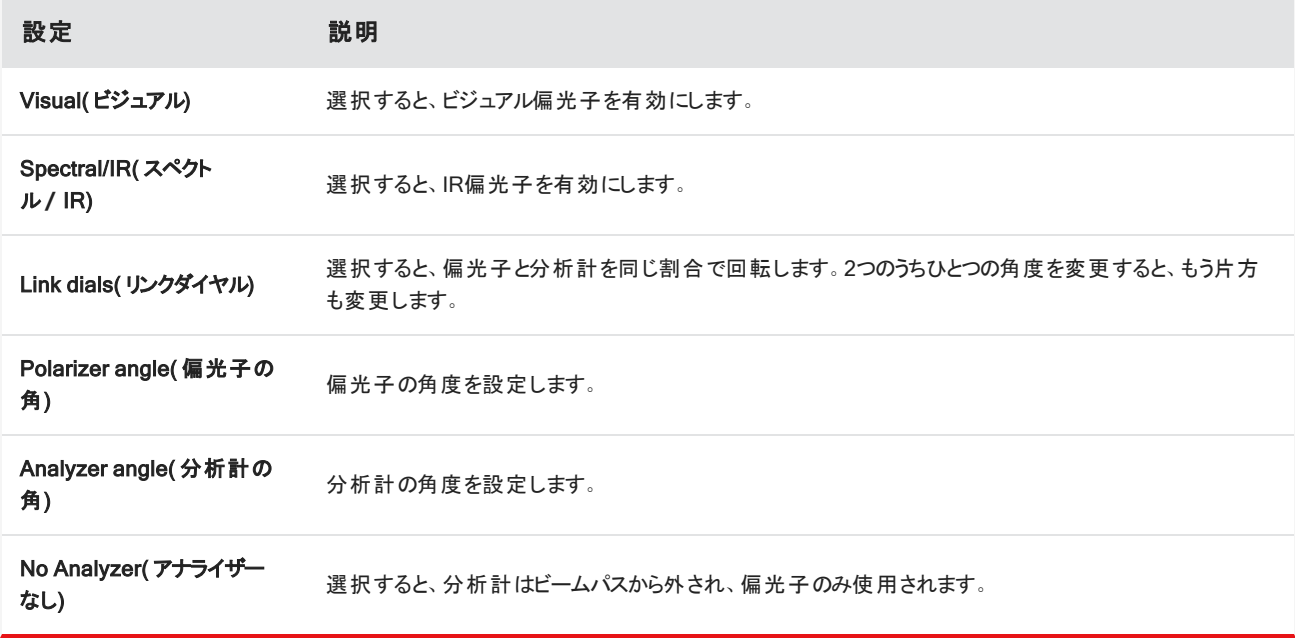

#### 3.6.2 偏光子で IR データを収集

サンプルを偏光子を有効にして測定するとき、測定方法は2つあります。

- 偏光子(およびオプションで分析計)を1つの固定した角度で、全領域を測定します。
- 測定中自動的に分析計を回転させて、5度回転ごとなど、指定した間隔でデータを収集します。

#### 図3-2: 偏光子設定オプション

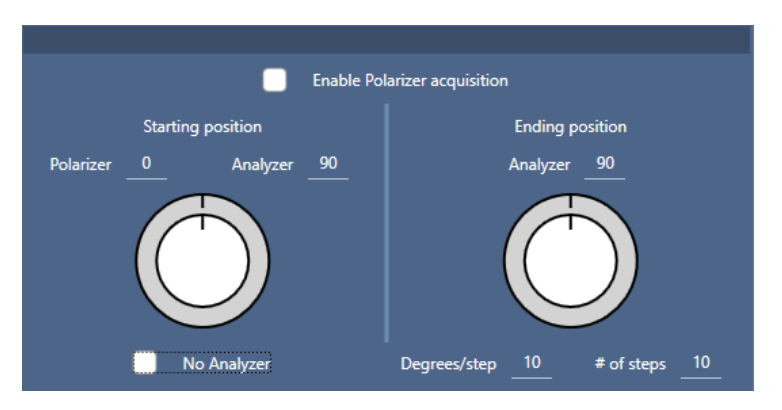

#### ◆偏光子と分析計でデータを収集

- 1. 顕微鏡設定ビューで、ツールバーのPolarizer Setup( 偏光子設定) をクリックし、偏光子測定条件を表示します。
- 2. Enable Polarizer acquisition( 偏光子測定を可能にする) を選択します。
- 3. 偏光子測定条件を編集し、レビューします。
	- 1 つの固定角度を使用するときは、# of steps(ステップ数)を1に設定します。分析計の開始位置のみが使用されま す。
	- 段階的にコレクションする場合...
		- a. 偏光子の角度を設定します。
		- b. 分析計の開始および終了角度を設定します。
		- c. # of steps( ステップ数) またはDegrees/step( 角度**/**ステップ) のどちらかを設定します。その他の設定は自動的に 更新されます。

4. ひとつ以上の領域を定義し、通常通りサンプルを測定します。

バックグラウンドポイントが、サンプルに対応するように各分析計の角度で自動的に測定されます。サンプルコレクション中に、各指 定角度ごとに各領域が測定されます。

図3-3: 偏光子獲得測定条件

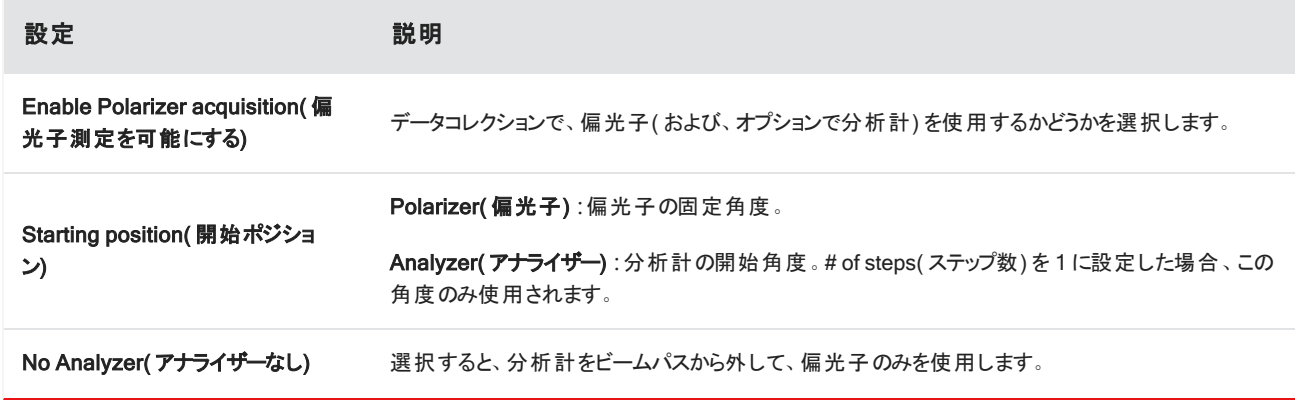

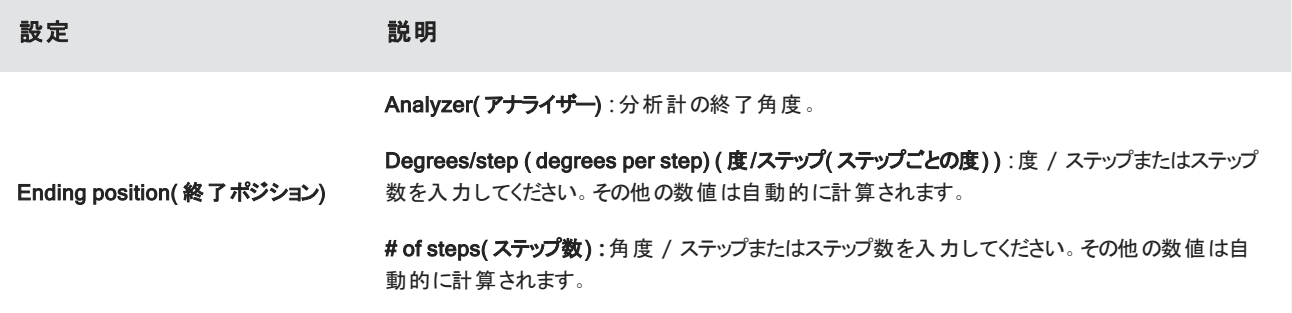

#### 3.6.3 偏光子データの探索

偏光子でデータをコレクションした後、結果は分析タブに表示されます。偏光子で収集されたデータを見るには、角度スライダーで コレクションに使用した各角度のプロファイルイメージを表示することができます。

## <span id="page-48-0"></span>3.7 グレージングアングル対物レンズの使用( オプション)

グレージングアングル対物レンズ( GAO) は、工場でRaptIR+顕微鏡に追加で取り付けることができるオプションで、反射面上にあ る極薄膜サンプルの分析を可能にします。GAOの使い方はその他のIR対物レンズと似ていますが、その特殊なデザインのため、い くつか異なる点があります。

#### 注記

GAOは焦点深度が狭いため、常に手動でサンプルにピントを合わせなくてはならず、Autofocus(オートフォーカス)機能は使用できません。

#### 注記

グレージングアングル対物レンズは非常に厳しく、通常よりもミラーヘッドをサンプルに近づける必要があります。この空間のなさは正常で想定 されたものですが、ステージを移動させている間にサンプルを擦ってしますリスクが生じます。データ収集中にサンプルに対物レンズをぶつけない ように注意してください。

#### 注記

GAOで作業する場合は、照射器を使用する必要はありません。余分な光は必要ないうえ、回転中にケーブルが対物レンズに絡まる可能 性があります。

#### ❖ GAOでのデータ収集

#### 注記

グレージングアングル対物レンズは、ATRスライドアドオンの挿入の妨げとなります。ATRスライドで使用するには、GAO対物レンズを回転させ て外します。GAOアセンブリの上側のアライメントリングは、GAOを正しく使用できるように位置合わせされているため、緩めないようにしてくだ さい。対物レンズを元どおり取り付けるだけで、再度GAOを使用できます。

1. [サンプルのロード](#page-25-1)を行います。Dashboard(ダッシュボード)で、Analyze Using( 分析タイプ) をReflection( 反射) に設定しま す。

GAOは、金コートミラーなど、反射面上の超薄膜コーティングにもっとも効果的です。

#### 2. [測定設定の準備](#page-26-0).

Start Session(セッション開始)を選択したり顕微鏡ビューにする前に、通常通りセッションを開始して、すべての点でオート フォーカス手順を省略して手動でピントを合わせます。GAOの使用中はオートフォーカスは使用しないでください。

3. [モザイクキャプチャー](#page-27-0)。

通常通りセッションを開始します。4倍のモザイクを収集し、必要に応じて15倍のモザイクを収集します。

- 4. ツールバーで、Change objective(対物レンズの変更)を選択して、グレージングアングル対物レンズに切り替えます。
- 5. GAOのピントを変更します。ソフトウェアまたはオプションのジョイスティックを使用して、微動でステージの高さを調整します。

• Camera View(カメラビュー)を開いて、View Tools( ビューツール) の下のLive Spectra( ライブスペクトル) タブを選択しま す。

図3-1: Camera View( カメラビュー) のライブスペクトル

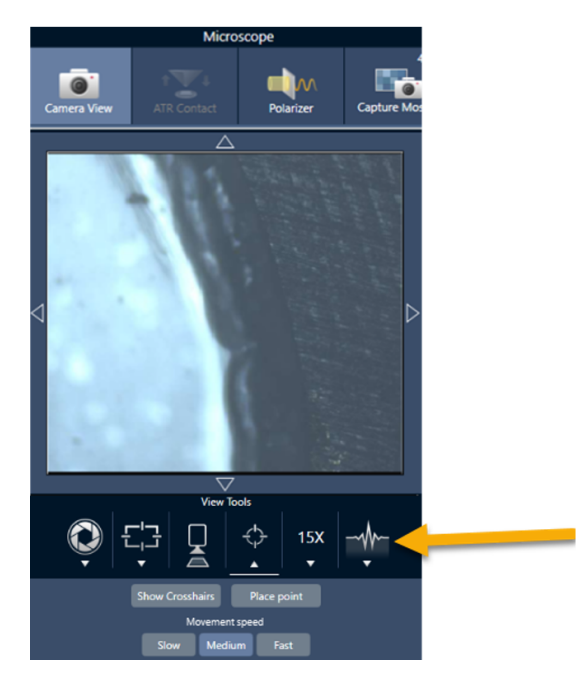

- <sup>l</sup> IR信号を使用して、サンプルにピントが合っているかどうかを判断します。
- 6. [バックグラウンドスペクトルの測定](#page-28-0)。
- 7. エリア、[ラインおよびポイントの分析](#page-30-0)。

通常どおりサンプルを収集します。

#### 注記

測定中にサンプルに対物レンズをぶつけないように注意してください。大きい面積や特に離れた点をサンプリングすると、このリスクが高ま ります。

セッションを終了すると、対物レンズは自動的に4倍の対物レンズに切り替わります。対物レンズとサンプルの回転中の衝突 のリスクを回避するために、セッションを終える前にステージを下げてください。

### <span id="page-50-0"></span>3.8 微分干渉コントラスト( オプション)

顕微鏡は、微分干渉コントラスト(DIC)機能を使うように設定できます。

DICはオプションの技術で、多層ラミネート、未染色の生物サンプル、ある種のポリマーなど、この技術を使用しなければ透明だっ たサンプルのコントラストと可視性を、ウォラストンプリズムと交差偏光子を使用して向上させることができます。

DICを使用できるのは、顕微鏡がこの機能を使用するようにサーモフィッシャーサイエンティフィックによって特別に設定されている場 合だけです。詳細については、[弊社までお問い合わせください](https://www.thermofisher.com/us/en/home/technical-resources/contact-us.html?enableChat=true)。

注記DIC技術は透過モードでのみ使用できます。加えて、DIC光学系は15倍のIR可視対物レンズとコンデンサーでのみ 使用できます。

#### ❖ DICを実行するには

1. サンプルに光を当ててピントを合わせ、15倍のモザイクをキャプチャーします。詳細については、「[ステージを移動し](#page-36-0)、サンプルに [フォーカスを合わせる」](#page-36-0)および「[モザイクキャプチャー](#page-27-0)」を参照してください。反射、コンデンサー画像にピントが合ったら、視界に 明るい光が見えます。

注記顕微鏡の右下側にあるマニュアルアイリスを使用できます。コンデンサーにピントが合ったら、アイリスの縁が鮮明に 見えます。

2. Camera View( カメラビュー) メニューの右端にある偏光子機能を選択します。ビジュアル偏光子を有効にし、下部にあるNo Analyzer( アナライザーなし) チェックボックスがオフになっていることを確認します( 後から分析計が必要になります) 。 偏光子 を90°に設定し、分析計を180°に設定します。

カメラビューが暗くなります。これは、偏光子が90°の角度で交差していることを示しています。確実にリンクされたままになるよ うにLink dials( リンクダイヤル) チェックボックスがオンになっていることを確認します。詳細については、[偏光子の使用を](#page-44-0)参照し てください。

図3-1: Camera View( カメラビュー) での偏光子のDIC設定

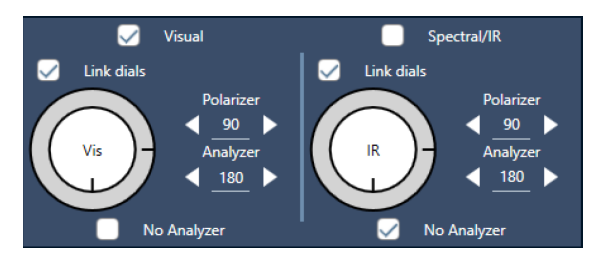

3. 1つ目のウォラストンプリズムを注意深くユニットのベース付近にある下部スロットに入れます。

プリズムはしっかり押さないと挿入できない場合があります。ぴったりとはまって、抵抗を感じて動かなくなるまで差し込んでくだ さい。

#### 図3-2: ウォラストンプリズムをベーススロットに挿入

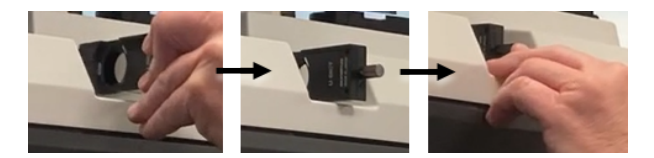

4. 顕微鏡のノーズピースのつまみネジを緩めます。これにより、2つ目のウォラストンプリズムを刻み目を越えてスライドさせられる ようになります。プリズムをノーズピースに差し込んで( 刻み目のある側を上にして) それ以上進まなくなるまでスライドさせ、つま みネジをゆっくりと締めてプリズムを固定します。

図3-3: ウォラストンプリズムをノーズピーススロットに挿入

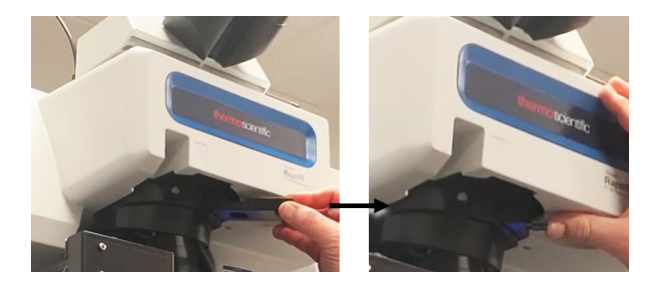

- 5. DIC光学系を顕微鏡に挿入すると、サンプルイメージが暗くなります。これを修正するために、ソフトウェアで照射を増やします ( 推奨では5まで上げます) 。
- 6. 指でウォラストンプリズムを回転させ、サンプルイメージを操作します。これにより見える色が変わって、サンプルが三次元効果 で見えやすくなります。また、モザイクまたは得られたイメージの単一フレームキャプチャーを記録することもできます。

図3-4: ウォラストンプリズムの回転

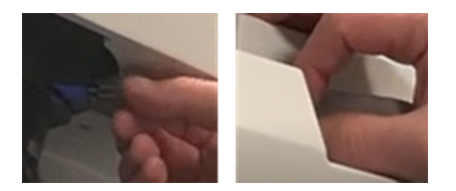

[このページは意図的に空白にしてあります]

<span id="page-53-0"></span>4. メンテナンス

## <span id="page-54-0"></span>4.1 顕微鏡の掃除

鏡や窓、光学部品に付着したほこりを取り除く場合は、顕微鏡に付属のダストブロワーで吹き飛ばしてください。缶詰の空気やダ スターを使用すると、装置を損傷することがありますので、使用しないでください。ウィンドウや光学コンポーネントに液体を絶対に 接触させないでください。

## <span id="page-55-0"></span>C**:**4.2液体窒素デュワーのメンテナンス

検出器用デュワーは、数年間は絶縁真空を維持できます。真空が失われると断熱効果が失われ、次のような症状が発生する ことがあります。

- <sup>l</sup> 保持時間と凝縮の短縮 (液体窒素は通常よりもはるかに早く蒸発します)
- <sup>l</sup> 検出器のガラスに結露した水や大気の汚れが、不要なピークとしてスペクトルに現れる
- <sup>l</sup> 高湿度環境での通常の検出器冷却中にも結露が発生する可能性があることに注意してください。

#### 注記

これらの症状が見られる場合、検出器用デュワーに真空漏れが発生している可能性があります。対応についてはすぐに当社にお問い合わ せください。

[このページは意図的に空白にしてあります]

## <span id="page-57-0"></span>5. トラブルシューティング

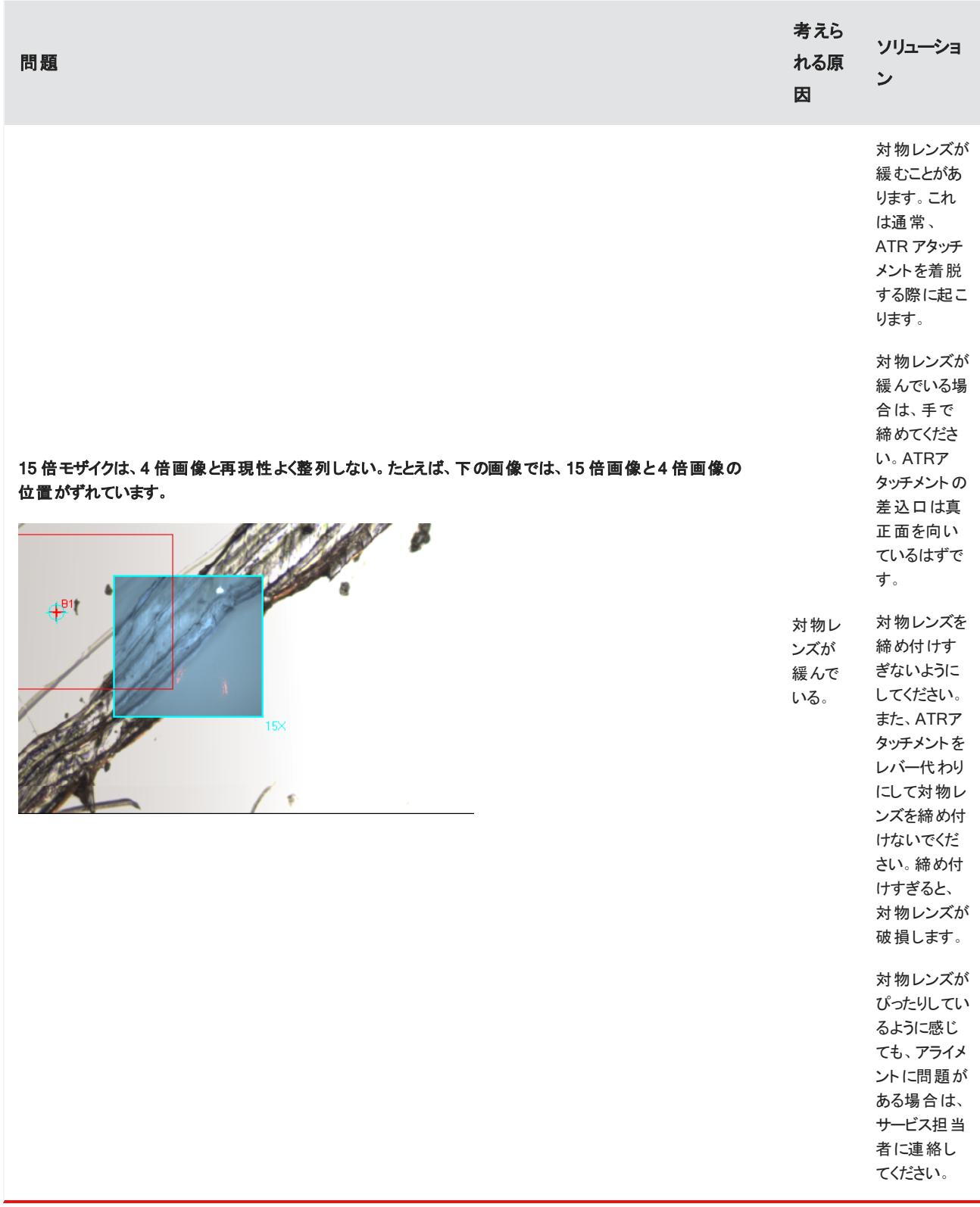

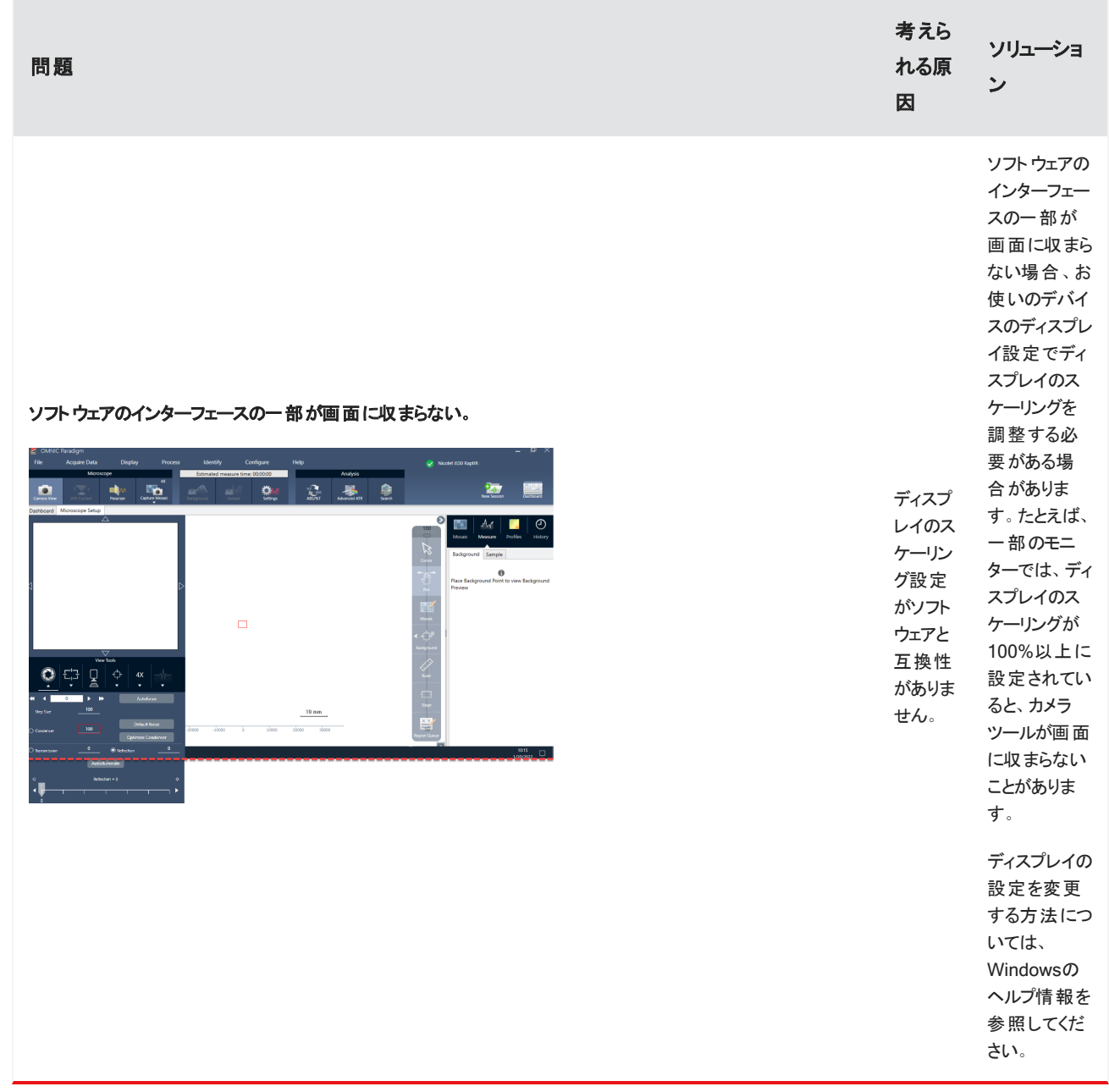

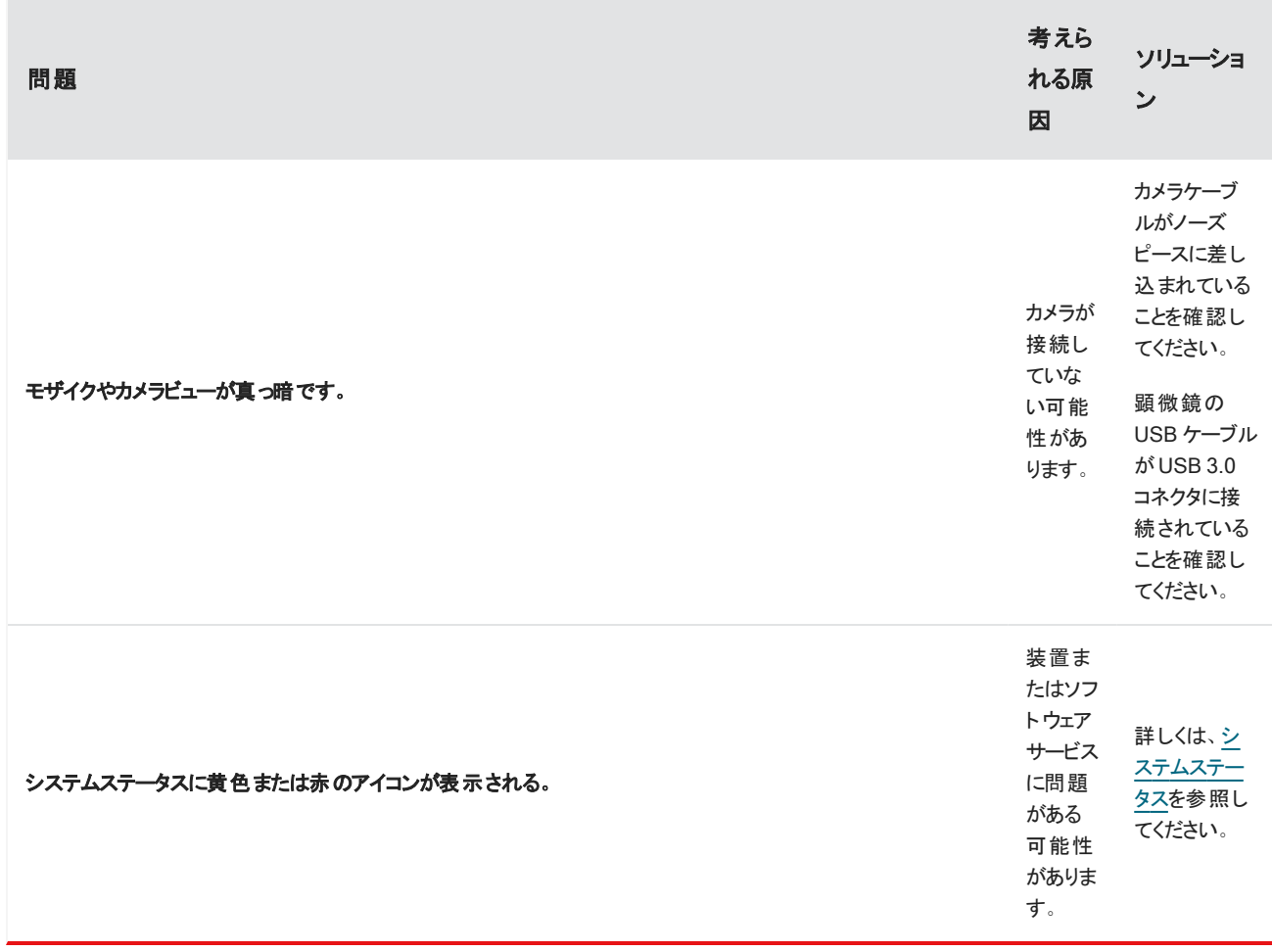

## <span id="page-61-0"></span>6. 問い合せ先

技術サポートについては、[www.thermofisher.com](http://www.thermofisher.com/)にお問い合わせください。

#### 6.0.1 部品の注文

部品のご注文は、[弊社までお問い合わせください](https://www.thermofisher.com/us/en/home/technical-resources/contact-us.html?enableChat=true)。

修理のために、当社に機器またはアクセサリーを送付する必要がある場合は、まず電話または電子メールにて、配送要件やその 他についてご確認ください。

#### 6.0.2 その他の情報

顕微鏡またはOMNIC Paradigmソフトウェアの使用方法に関するガイドおよびチュートリアルを入手するには、オンライン[のナレッジ](https://knowledge1.thermofisher.com/) [ベースを](https://knowledge1.thermofisher.com/)参照してください。

[このページは意図的に空白にしてあります]